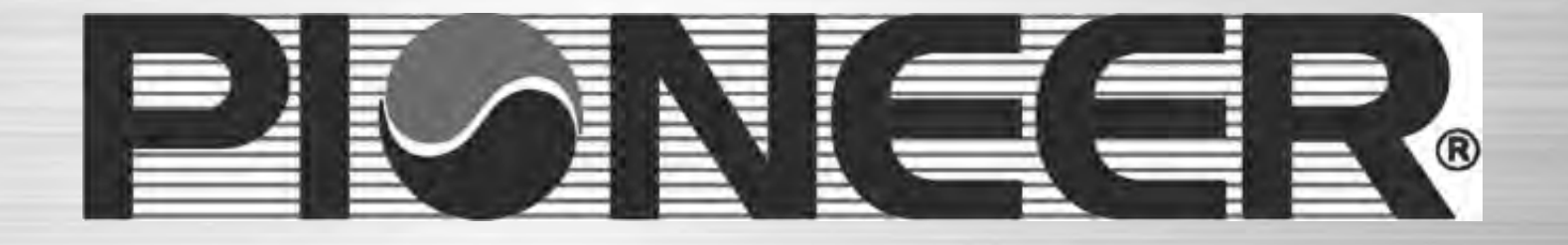

# 3rd Generation WIFI

## Air Conditioner Remote Access Modules

**Janua** 

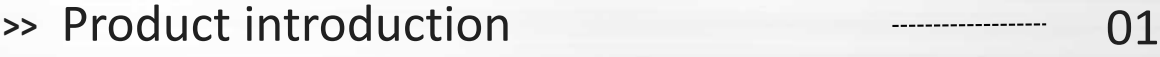

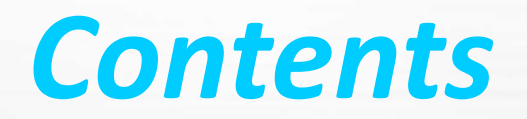

**Contents**  $\rightarrow$  How to connect WIFI air conditioner 02

**>>** Troubleshooting 03

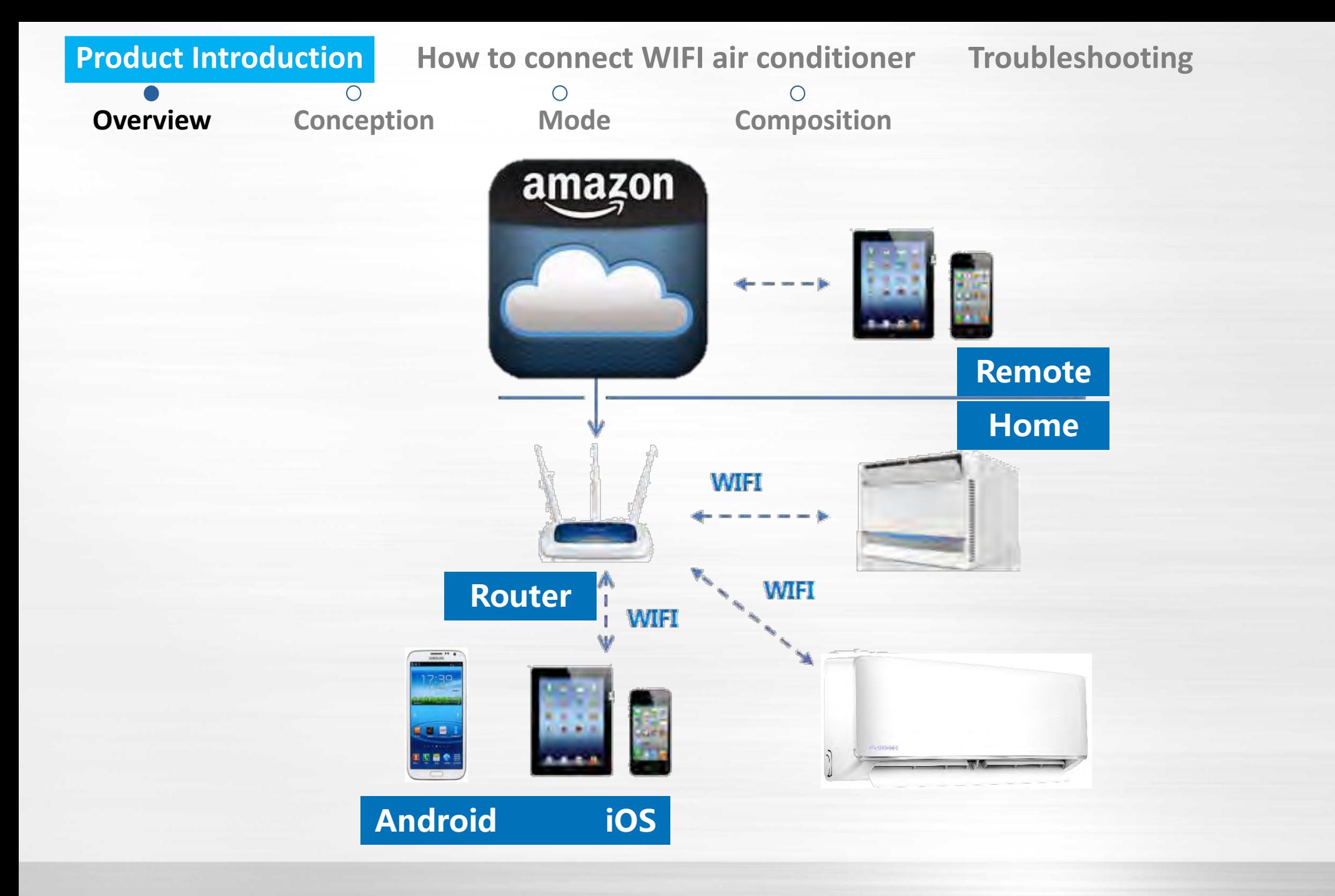

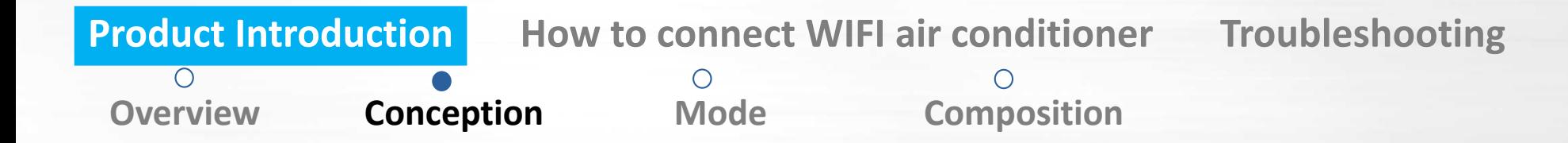

What is WIFI air-conditioner?

Air conditioners controlled by smartphone, smartpad through wireless router and internet.

 $\triangleright$  Types of WIFI air-conditioner

1st Generation: Based on integrated RF module and smart control box (433Hz , only suitable in some countries). 2nd Generation: with integrated WIFI module (2.4GHz, available all over the world) made by 3<sup>rd</sup> party. 3nd Generation: with new USB WIFI module (2.4GHz, available all over the world) and new APP created.

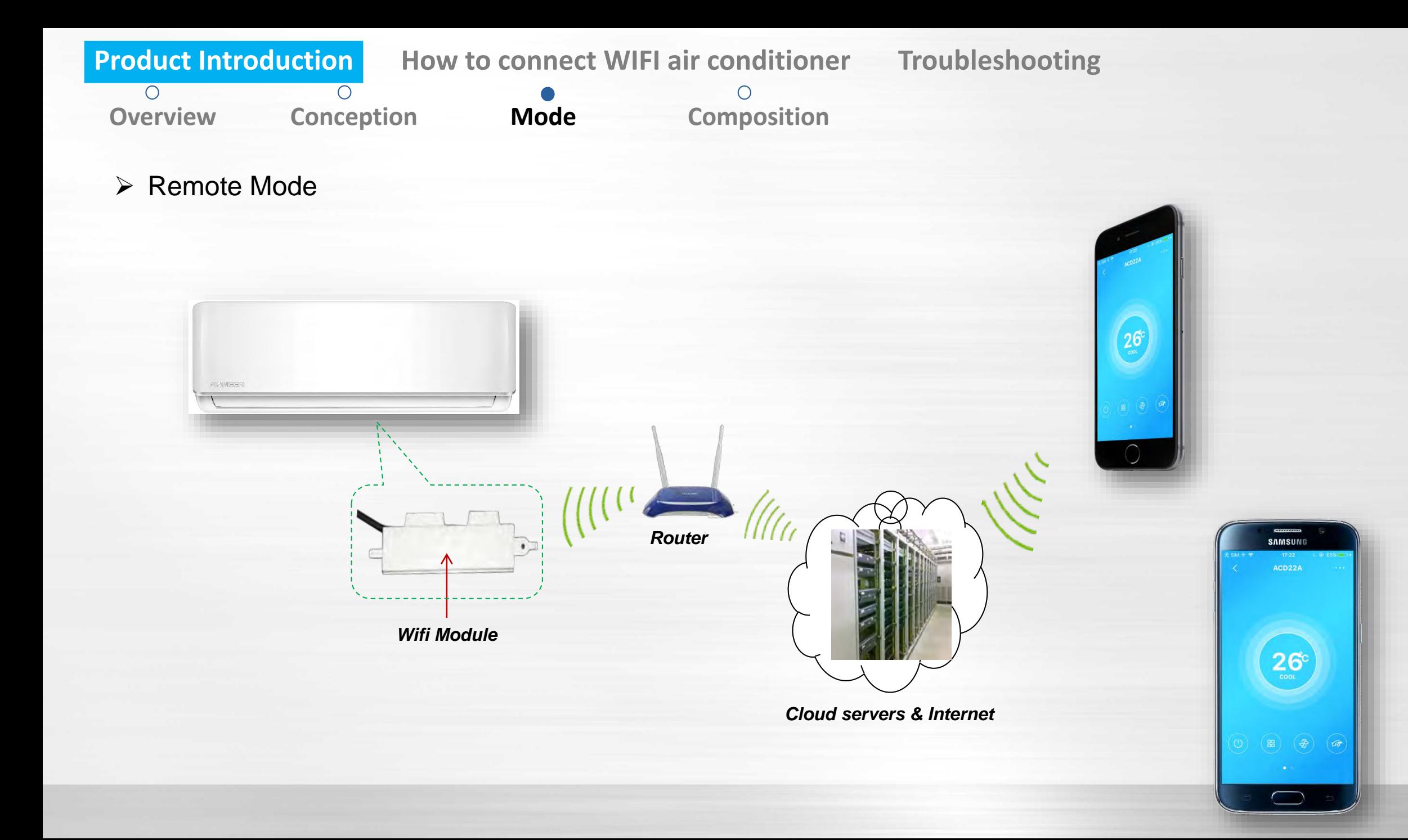

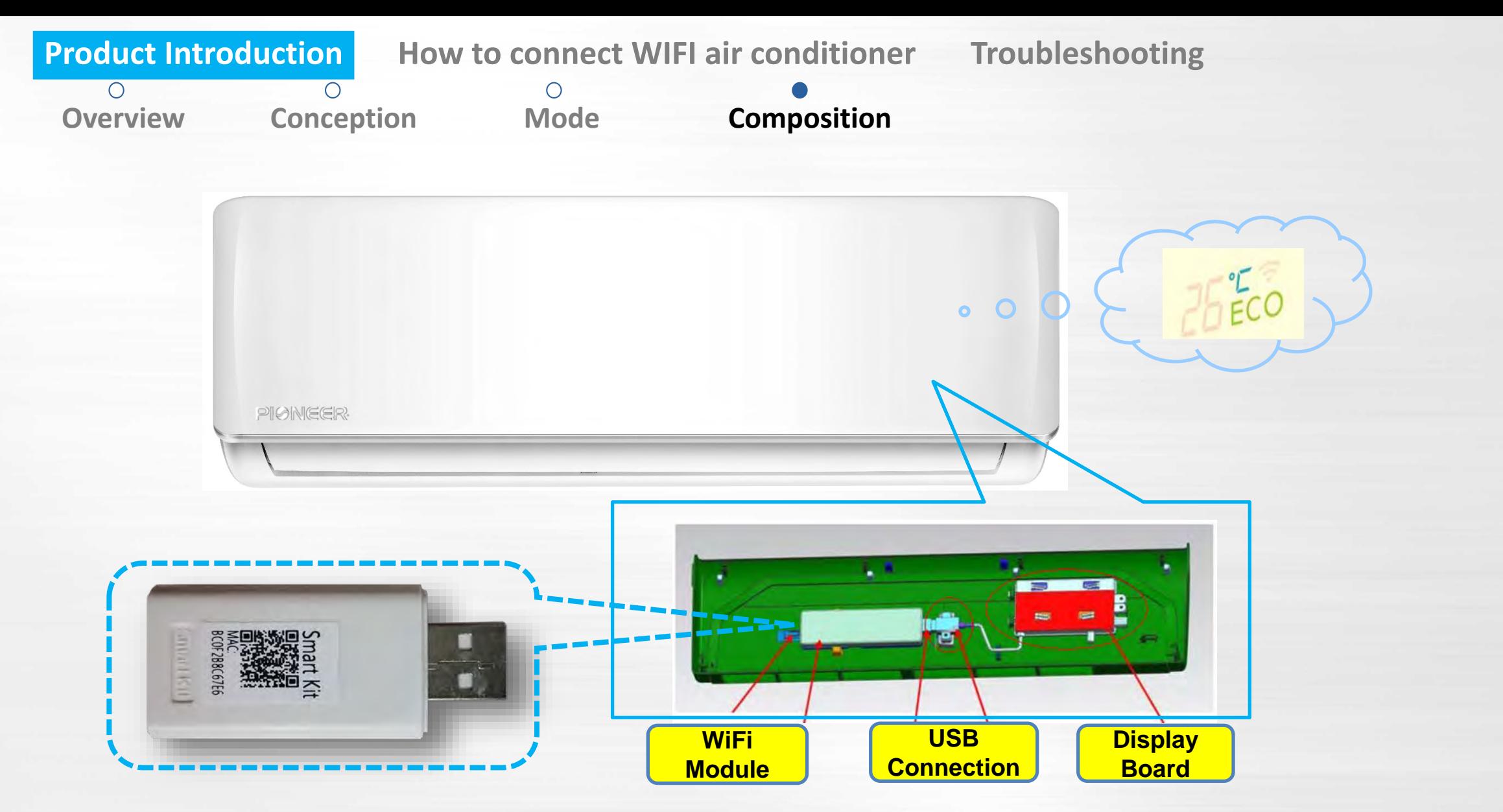

Standard air conditioner set does not include the USB WIFI module, it needs to be purchased separately.

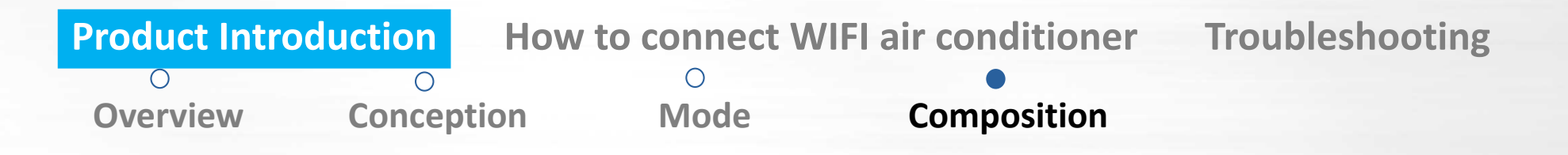

## *Smartphone*

Operation system: Android (above version 3.1 and but below version 6) or IOS (above version 6.1)

iOS

 $\triangleright$  Storage space: at least 20MB.

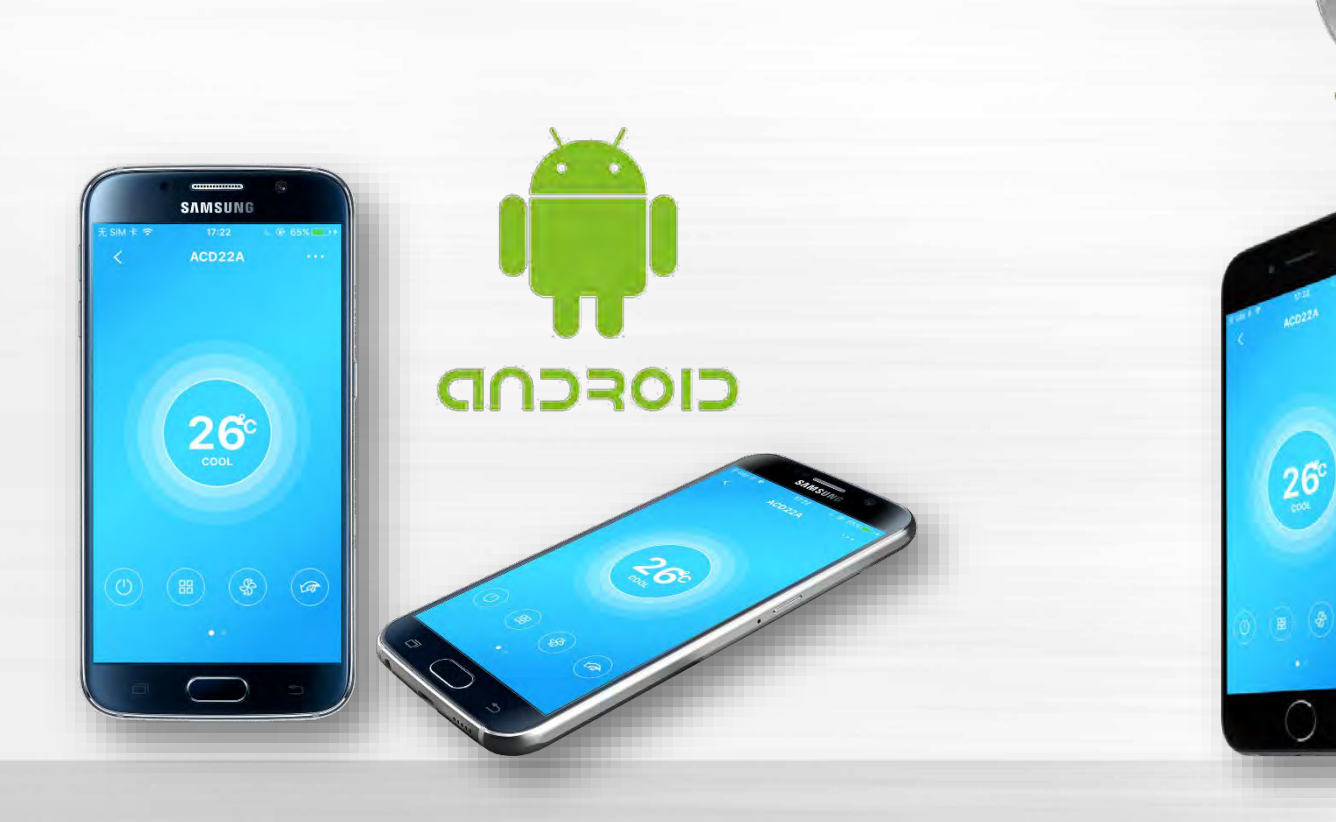

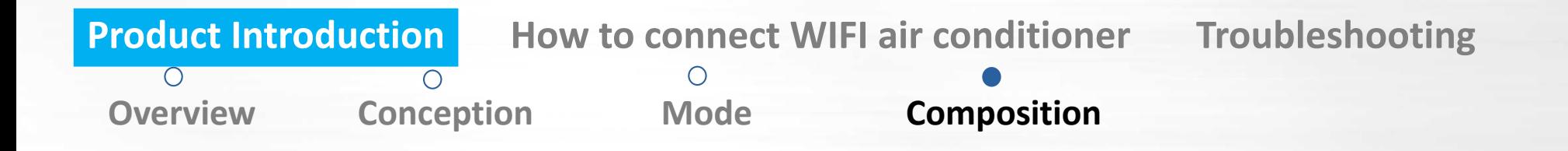

## *System with WIFI module*

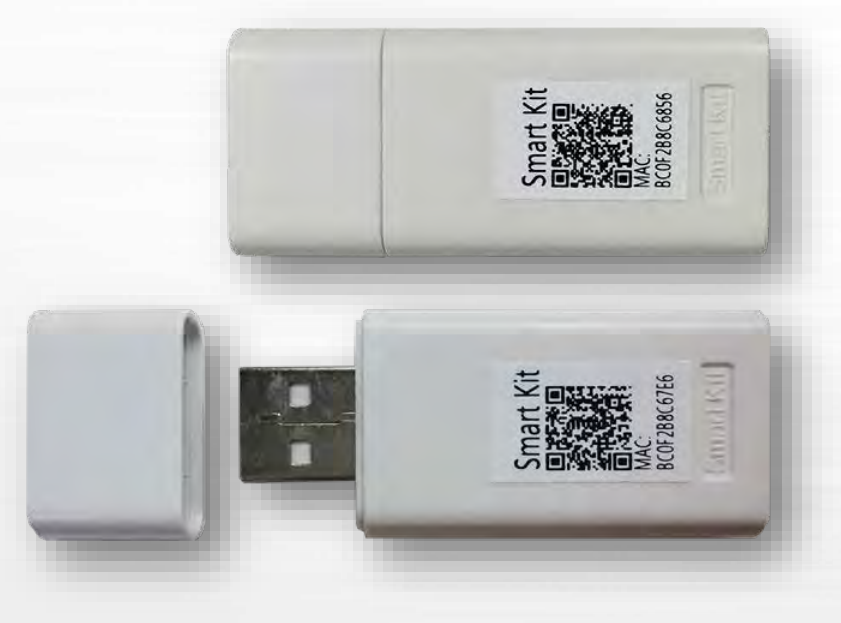

There is QR code label on module which can identify the unit and build the connection between the Air conditioner and the Router.

The WIFI module is certified by FCC, CE and ID (Canada).

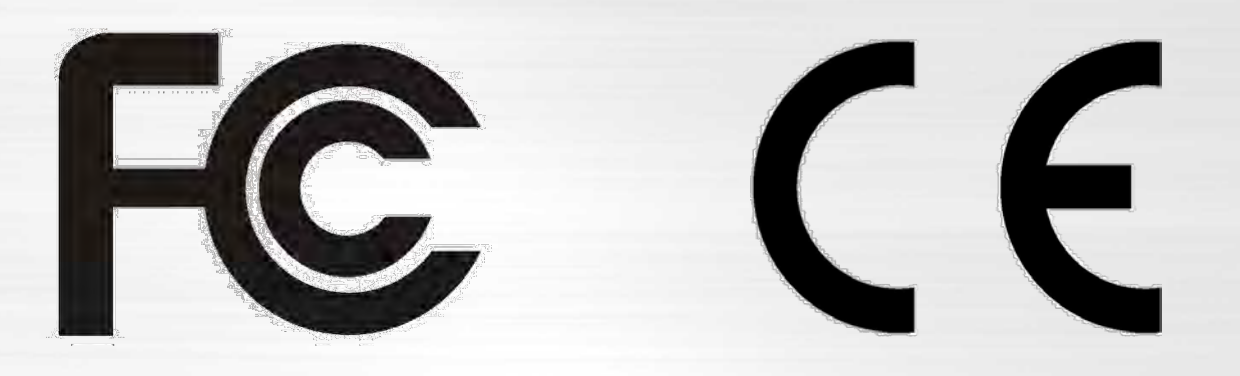

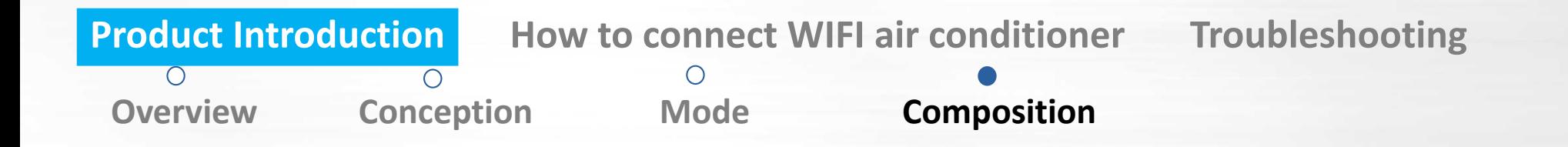

## *Wireless Router*

Any normal Home Wireless Router providing 2.4G Hz signal is suitable. But the routers providing 5G Hz signal is not supported for now. Please do not attempt to connect to 5G Hz WiFi signals.

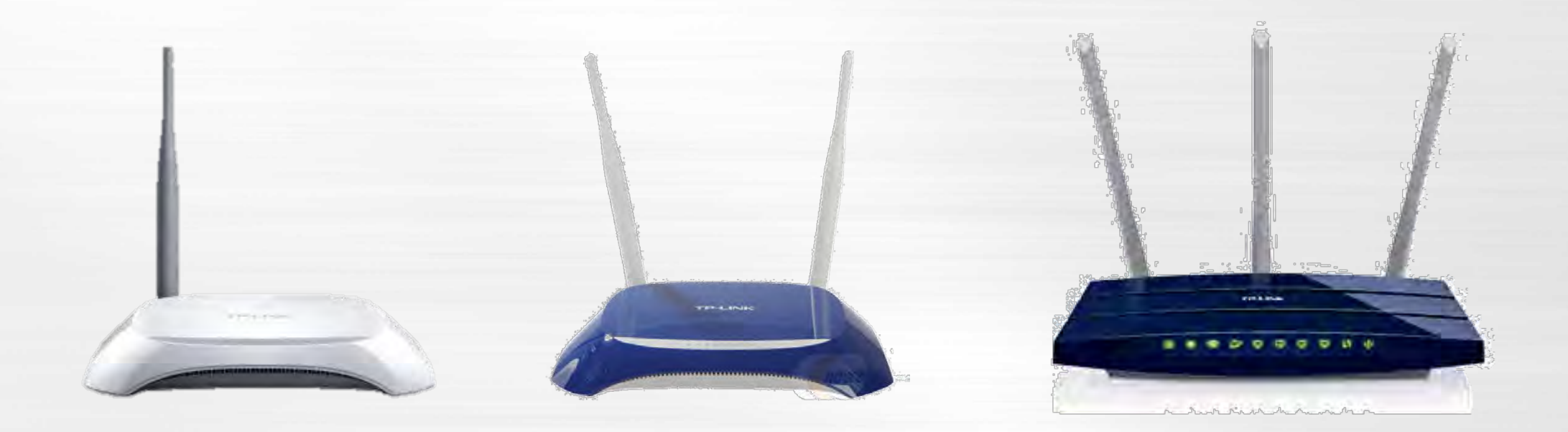

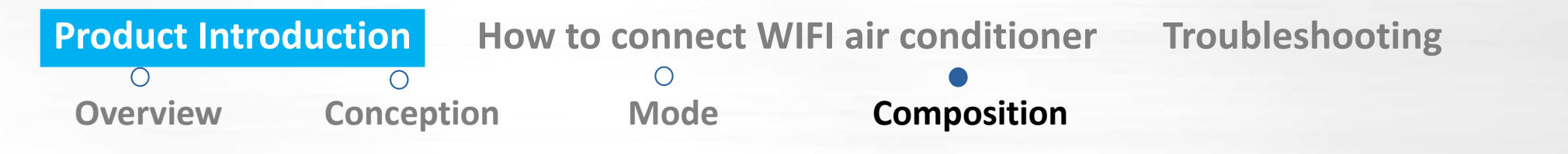

*App*

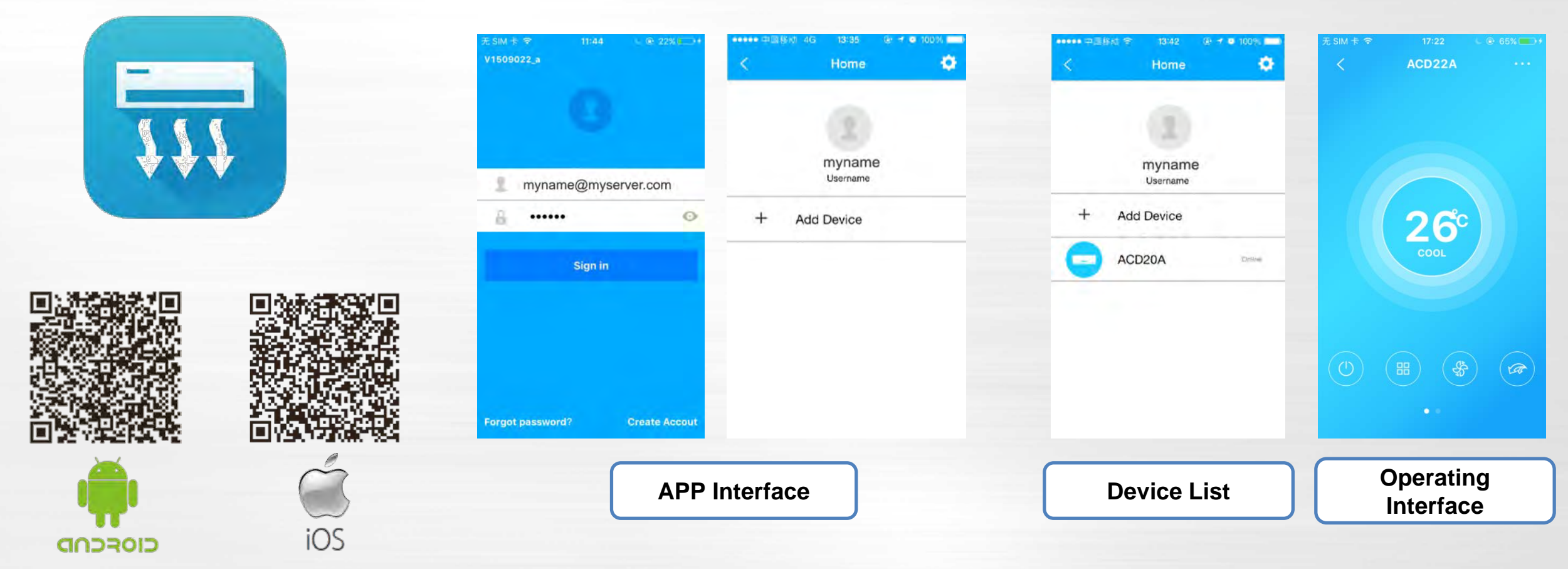

You can download the software "NetHome Plus" from App Store for IOS system or GooglePlay® for Android system

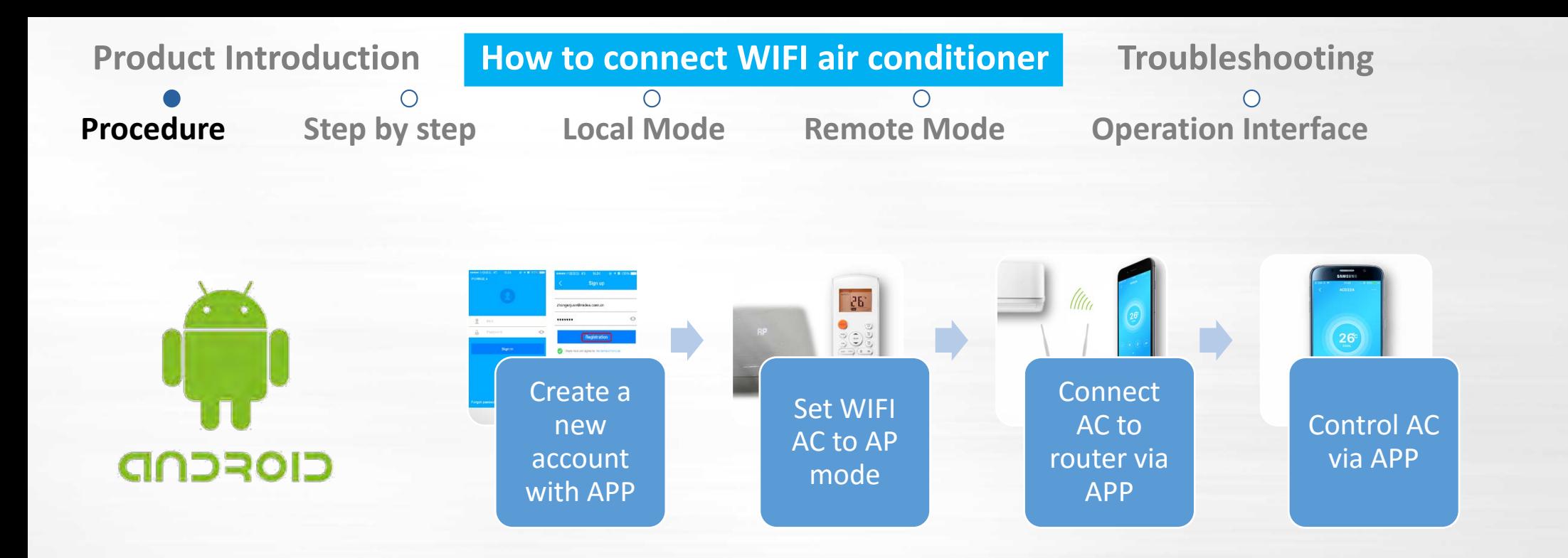

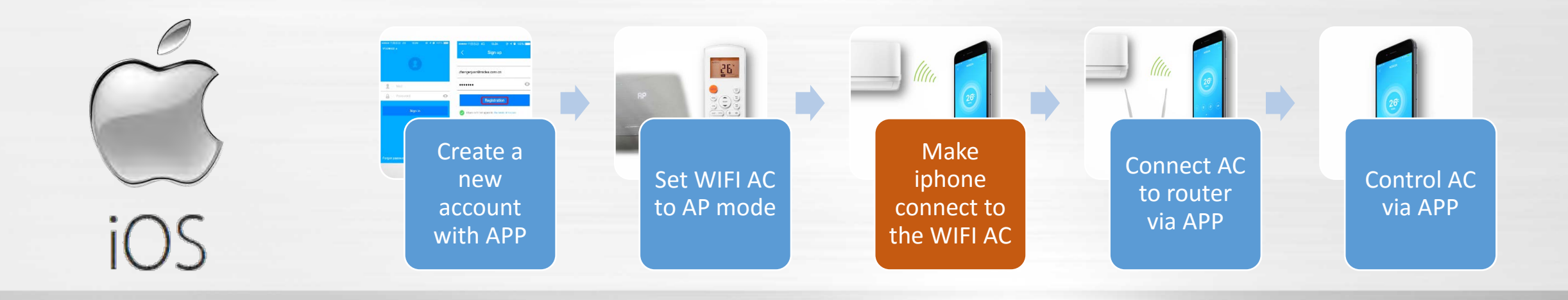

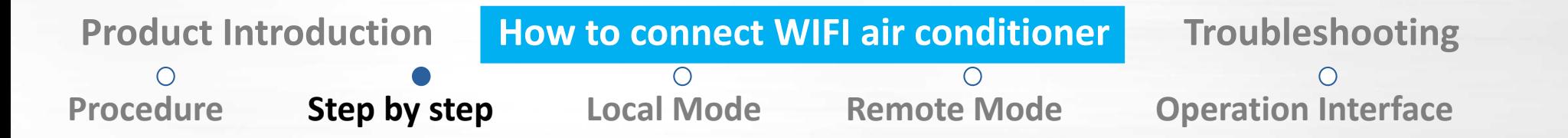

*Before Start*

#### *Check if everything is OK*

*Turn on the WIFI of smartphone, check the WIFI signal to see if network is OK.*

*The WIFI signal should be at least one bar. Adjust the position of router to make it close to the air conditioner if the signal is too weak.*

*Get the WIFI SSID and password* 

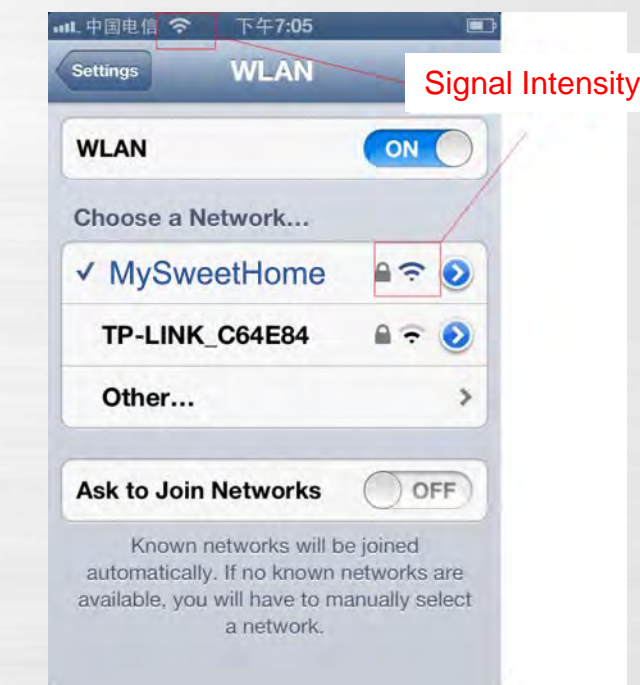

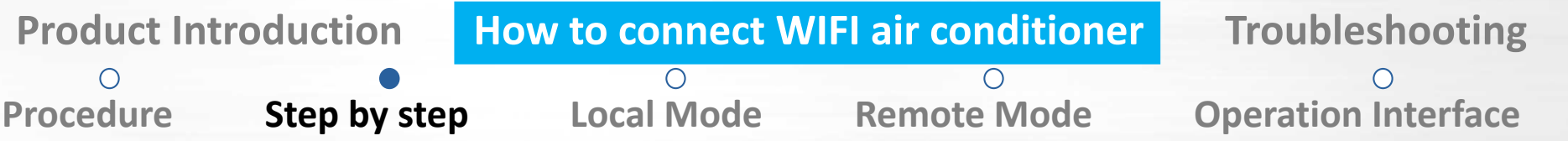

*Register a New Account*

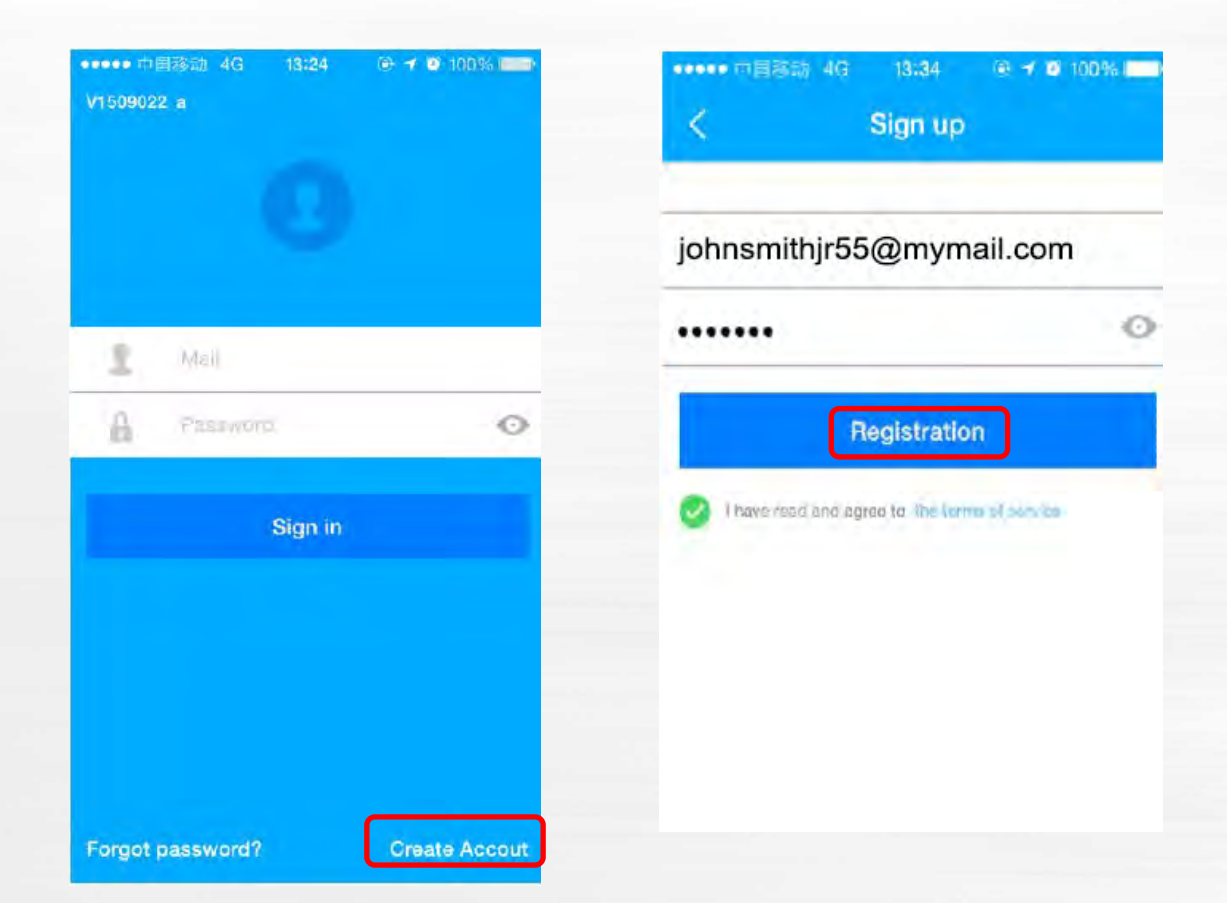

*Start the APP and press "Create Account" button to create a new account.*

*The user name should be an e-mail address.*

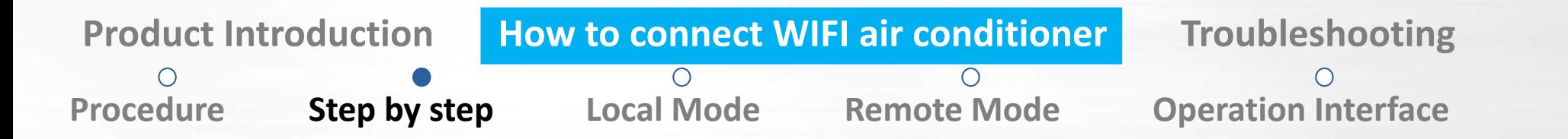

#### *AP mode setting*

*Use the present remote controller, press the [LED digital display] button no less than 7 times continuously within 3 minutes until AP appears on the panel. Note LED function is activated through the left side of this multi function button.*

*AP mode means the WIFI module works as a WIFI hotpot with default password "12345678".*

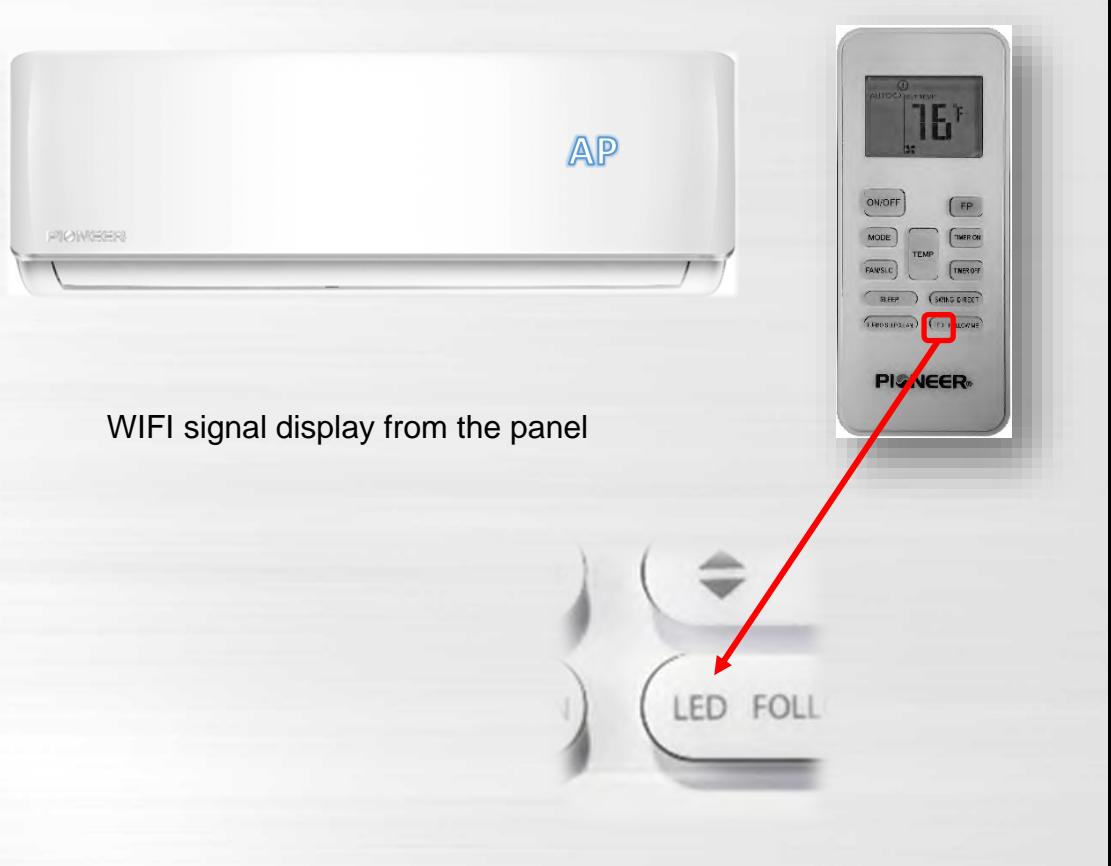

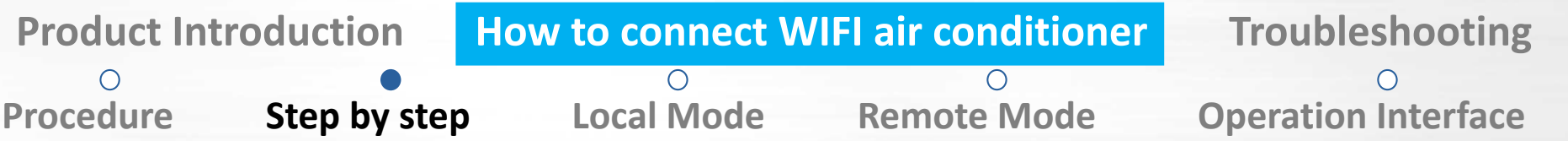

*Input the username and password , click " Sign in* "*button , click "Add Device" , then Scan QR Code which provides connection with WIFI module.*

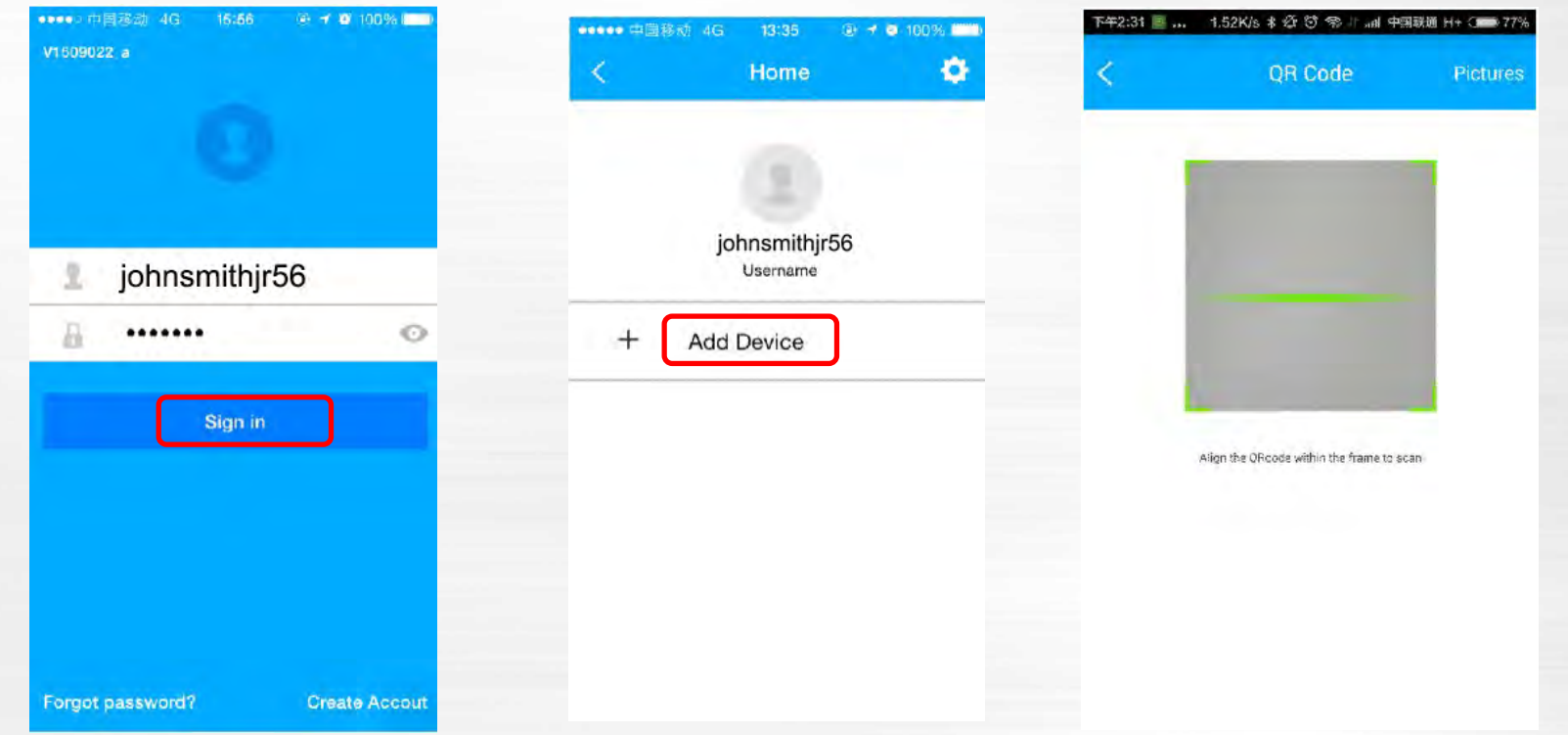

*Note: Make sure your smartphone is connected to your own WIFI router when setting (not 3G/4G).*

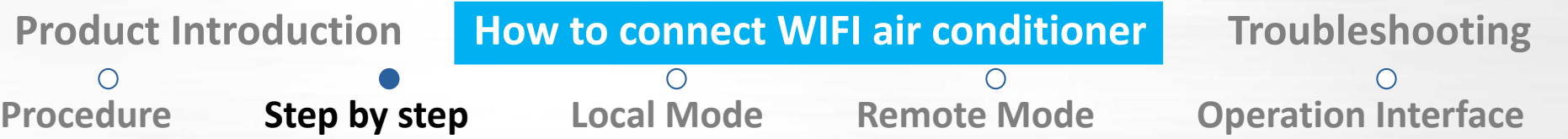

#### *When you use an Android device:*

◆ APP will connect to network directly, choose your Router name, enter the correct password, press the "OK" button, *Now connection will be established.*

*NOTE: If you input a wrong password, there will be no error information. Start from "Set AP mode" again if you find* 

*there is no response for a long time.*

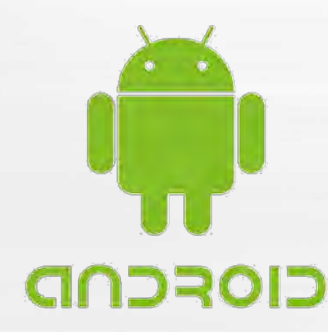

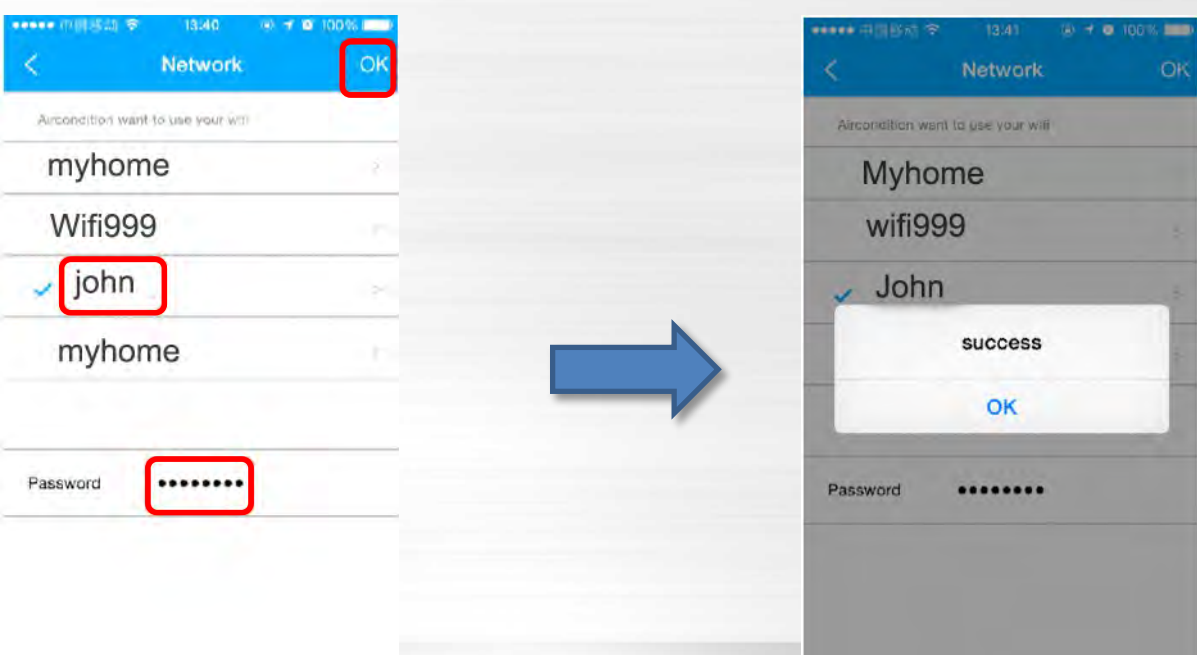

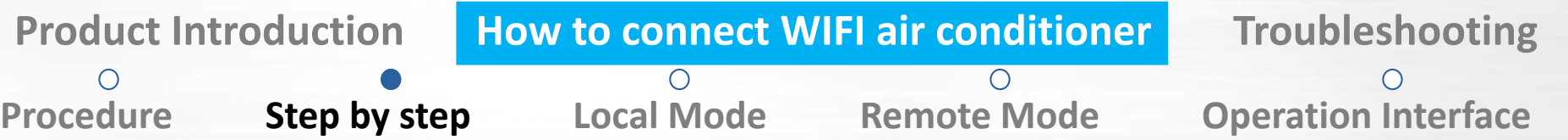

#### *When you have Apple device:*

◆ APP will remind you to return to the setting page of IOS device to connect WIFI kit. Choose the related WIFI named

*with "net\_ac\_...." on your smart phone and enter the password: 12345678.*

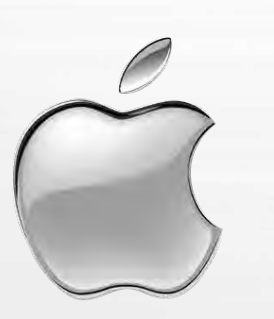

**Connected Devices** Next Search and connection \*\*\*\*\* 中国联通 3G 16:00 0 829 80 **Settings Airplane Mode** S WLAN Dit i **Bluetooth** on:  $\mathrm{K}_\mathrm{2D}$ Cellular Connect to WIFI AC hot spot Return to the setting page of IOS Device -> Click WLAN-> Select net ac xxxx-> Return to the current page SSID: net ac xxxx Password: 12345678

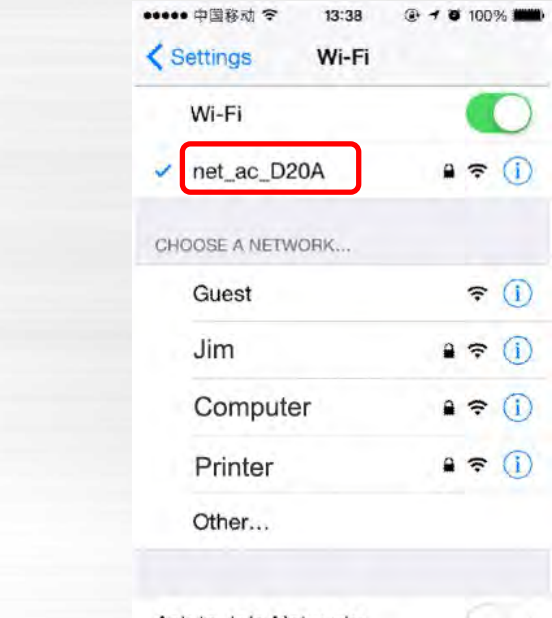

#### Ask to Join Networks

Known networks will be joined automatically. If no known networks are available, you will have to manually select a network.

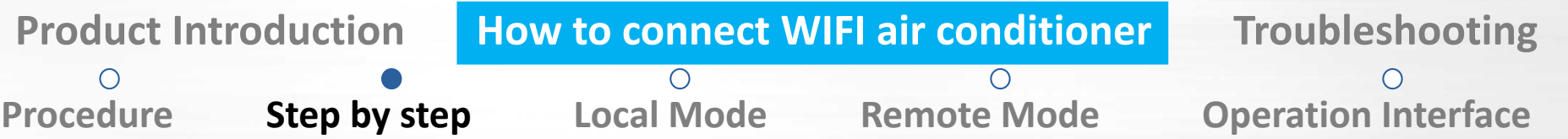

#### *When you have Apple device:*

◆ Then go back to APP, click "Next" button and choose your Router name, enter the correct password, press the "OK" *button. Now connection will be established.*

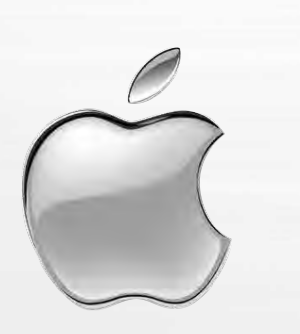

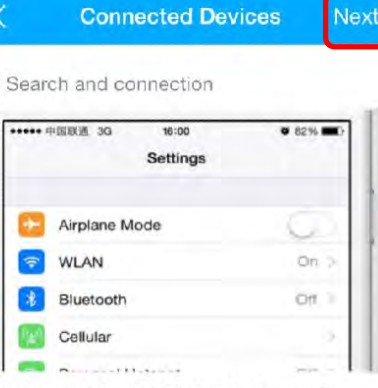

13:40

**A → 8 100%** 

Connect to WIFI AC hot spot Return to the setting page of IOS Device -> Click WLAN-> Select net\_ac\_xxxx-> Return to the current page

SSID: net ac\_xxxx Password: 12345678

••••• 中国移动 今

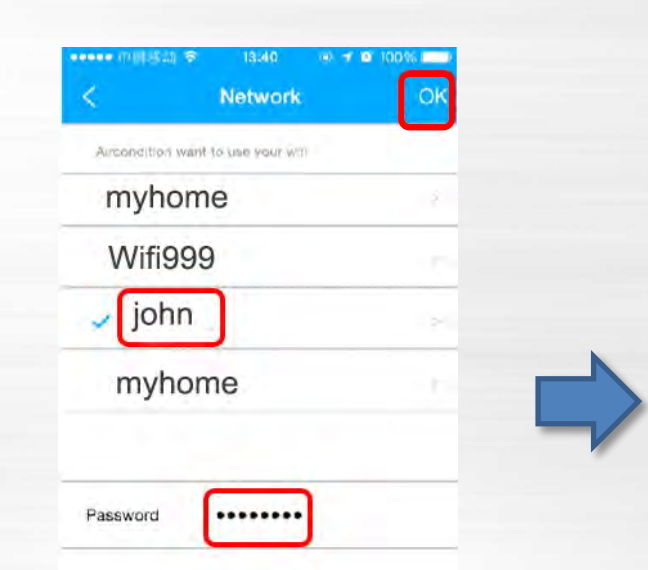

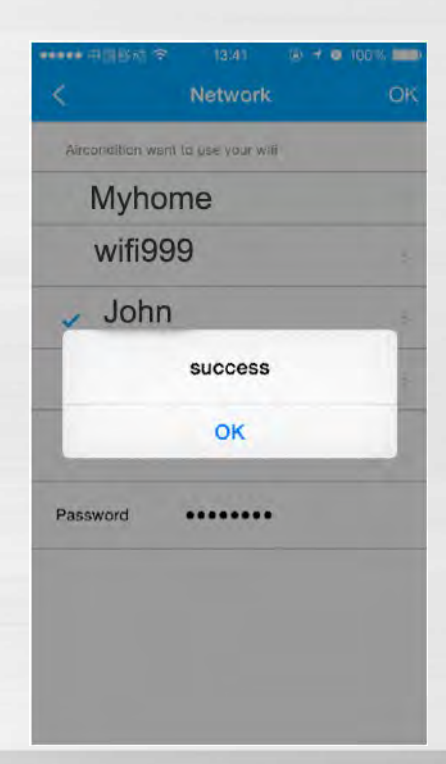

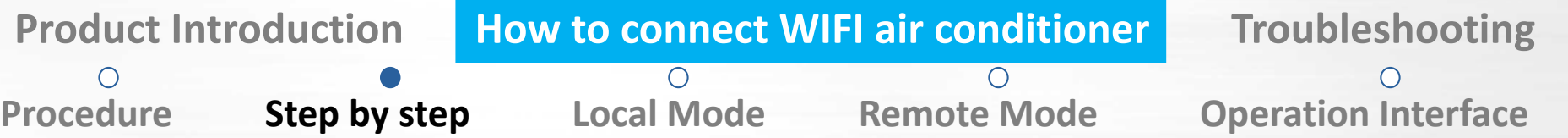

*When you press network button to start the connection between AC and router, the WIFI module will quit AP mode and become a client of WIFI. After establishing the connection successfully, the AC will keep the connection to the router and store this information. Even there is power failure, the AC will restore this connection when power is back. NOTE: If SSID or password of the router is reset or changed, you must re-connect the WIFI AC again from AP mode. On the contrary, if you change a new router but still set the previous SSID and password, this connection is still available.*

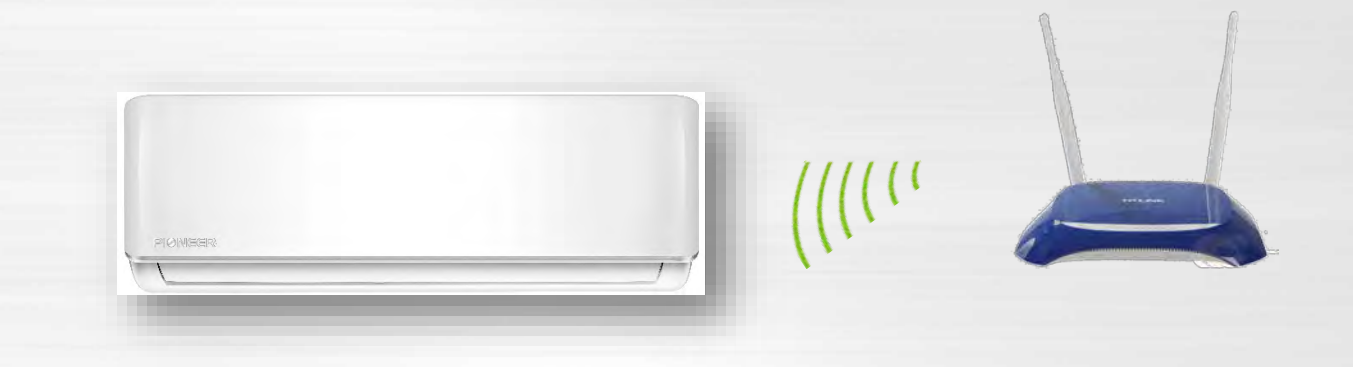

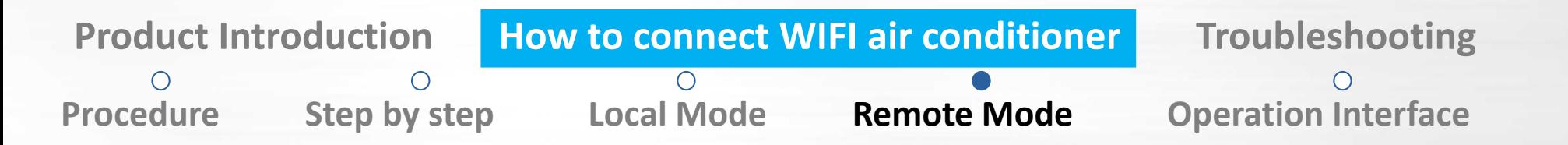

## *Control AC with Smartphone*

*Click the device name you added, then press the "touch to turn on" button. Now you can control the unit using the phone though internet.*

*You also can login your username to control your WIFI AC by smartphone though mobile 3G/4G network if you are away from any WiFi area.*

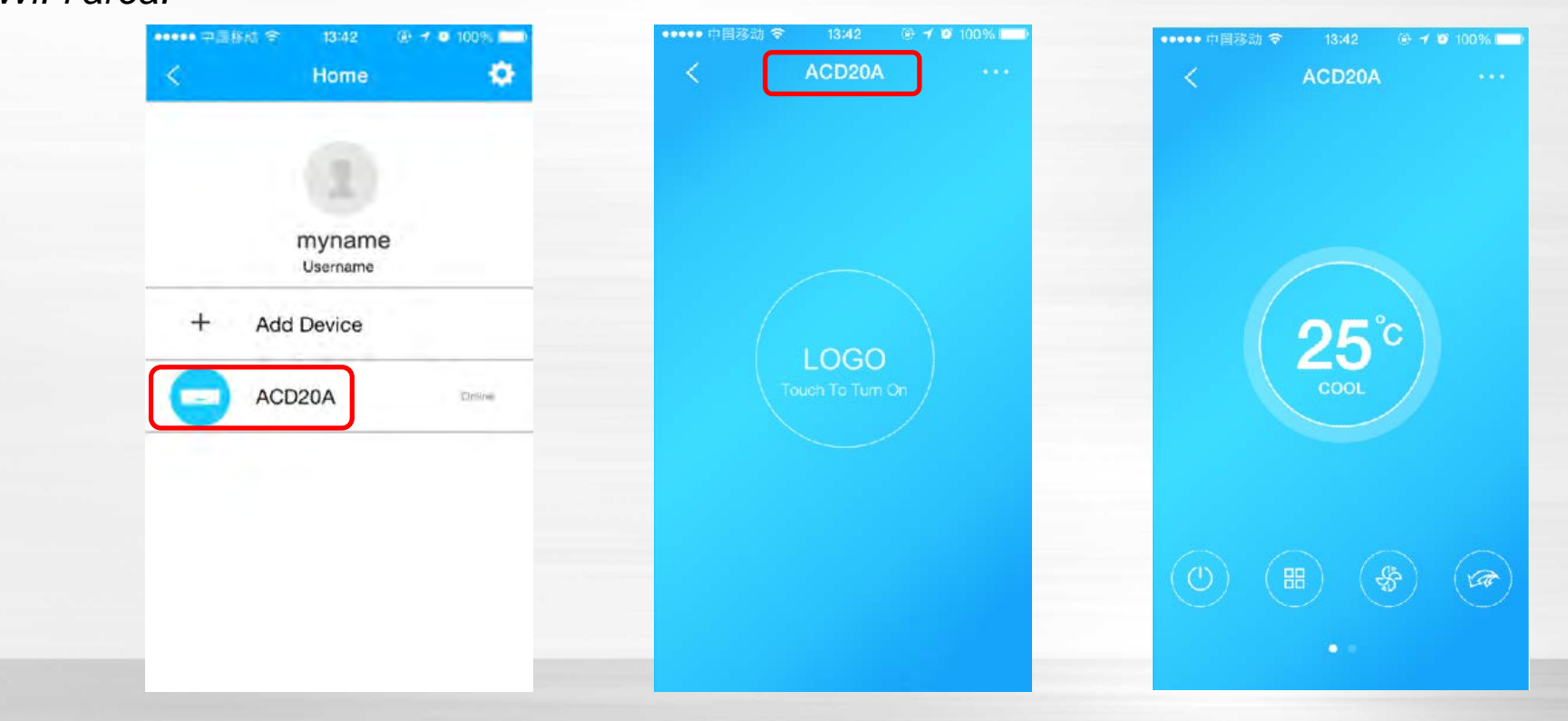

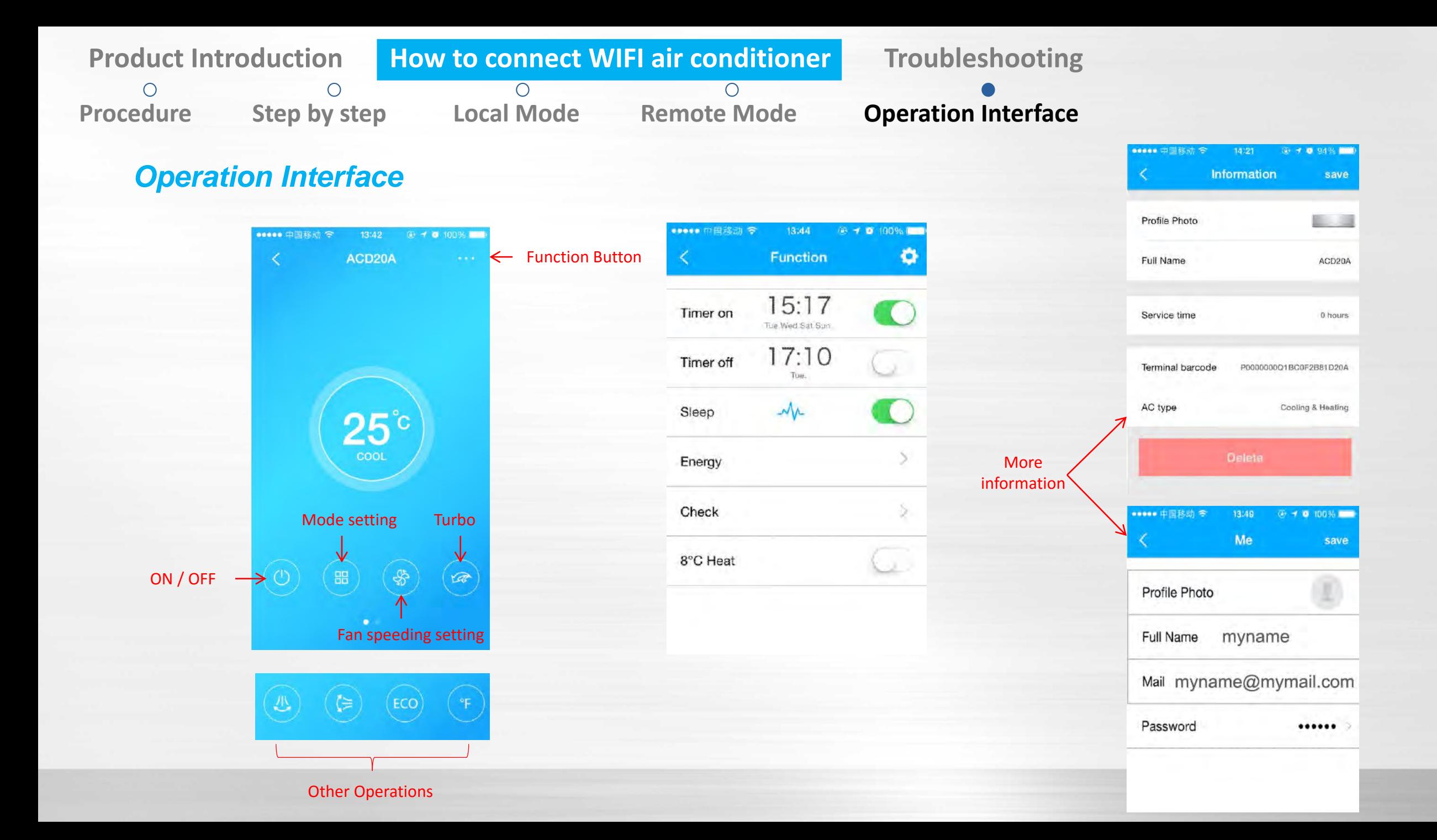

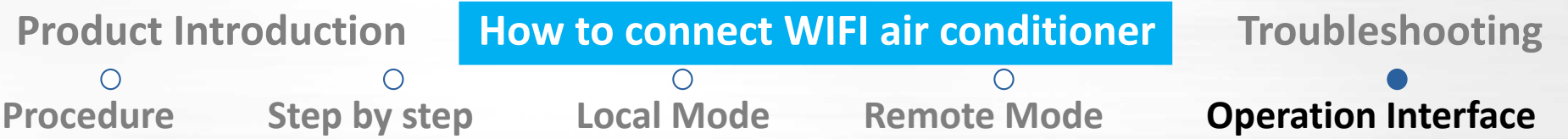

## *Detect the AC connection condition and ERROR code*

*Press "Check" button to start self-check of the A/C unit, and the detailed information will be shown.*

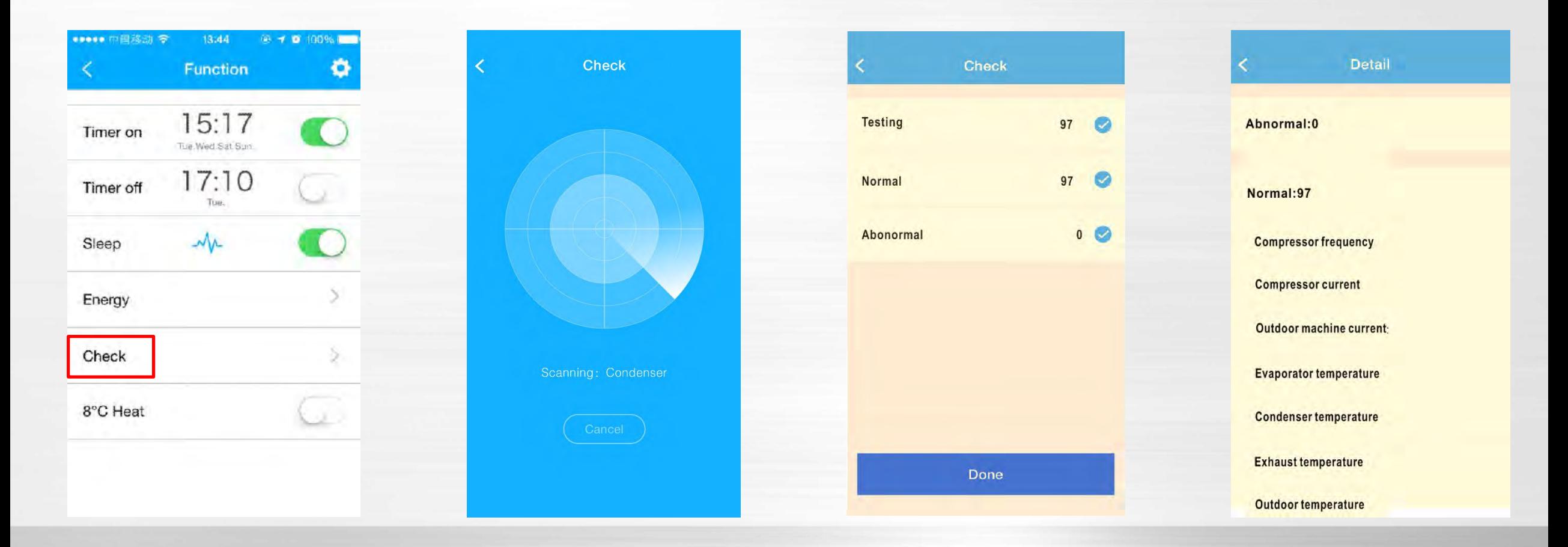

## *Connection failure between WIFI AC and router*

*Possible reasons:*

*1) Wrong password inputted.*

*There is no error information if you input the wrong password of router when you try to connect the WIFI AC to the router. If there is no response for a long time, please re-connect from AP mode.*

#### *2) Composition of password*

*For now WIFI module supports the password containing letters and numbers only. If there are "\*, @, /" symbols inside the password, the system will not connect to the router.*

#### *3) Unsupported encryption*

*This is about WIFI security setting of your router. There are some encryption types you can choose in normal household router such as WEP, WAP-PSK, WAP2-PSK. WEP is NOT supported.*

*Supported encryption:* WPA2-PSK WPA2-AES WPA2-TKIF WPA-PSK WPA-AES WPA-TKIP

## *Connection failure between WIFI AC and router*

*Possible reasons:*

*4) The WIFI that needs a Browser Login is NOT supported.*

*Some WIFI in public places such as shopping malls, airports, hotels, etc. needs you to input username and password through a browser to log in. This system cannot be connected through such WIFI.*

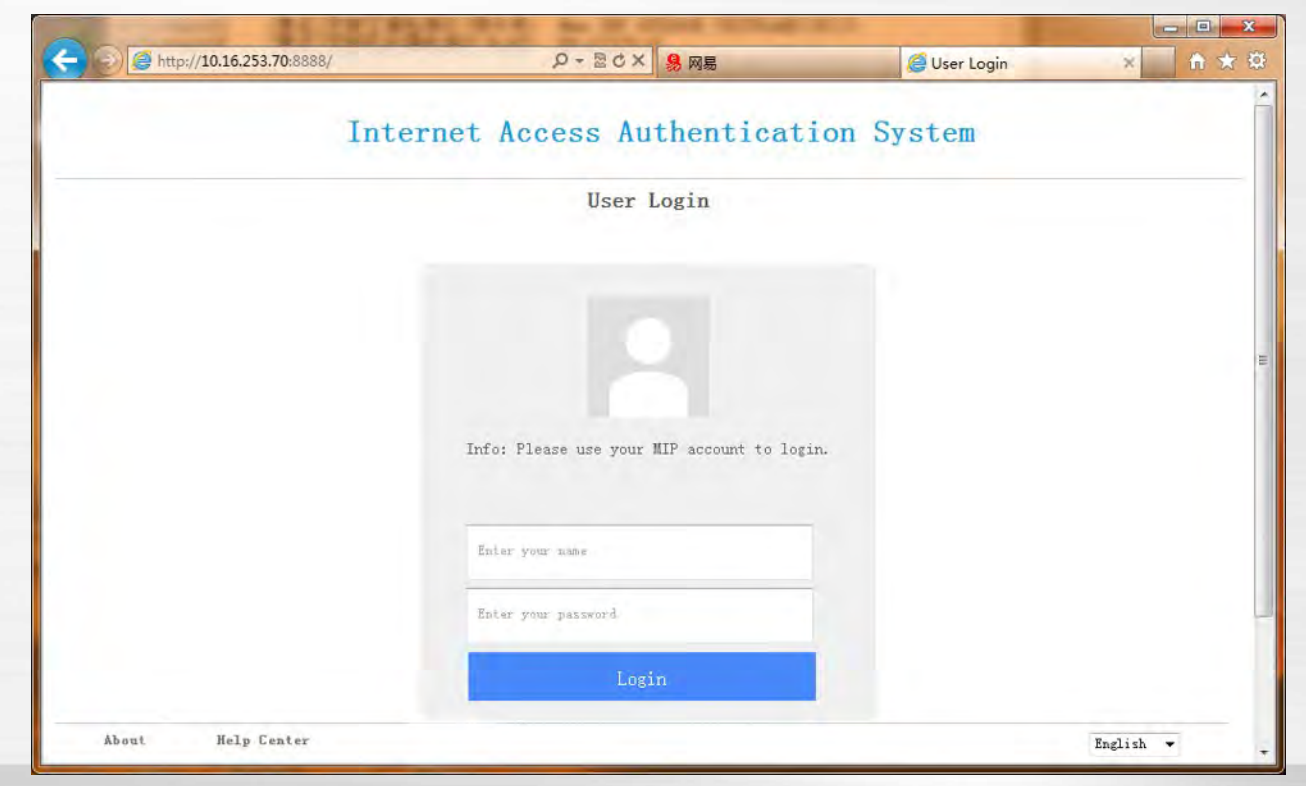

## *Connection failure between WIFI AC and router*

*Possible reasons:*

*5) The router is set to filter MAC addresses.*

*This router forbids other client to connect in except for the devices in the list. You need to add MAC address of WIFI AC into this list or disable the MAC address filtering function.*

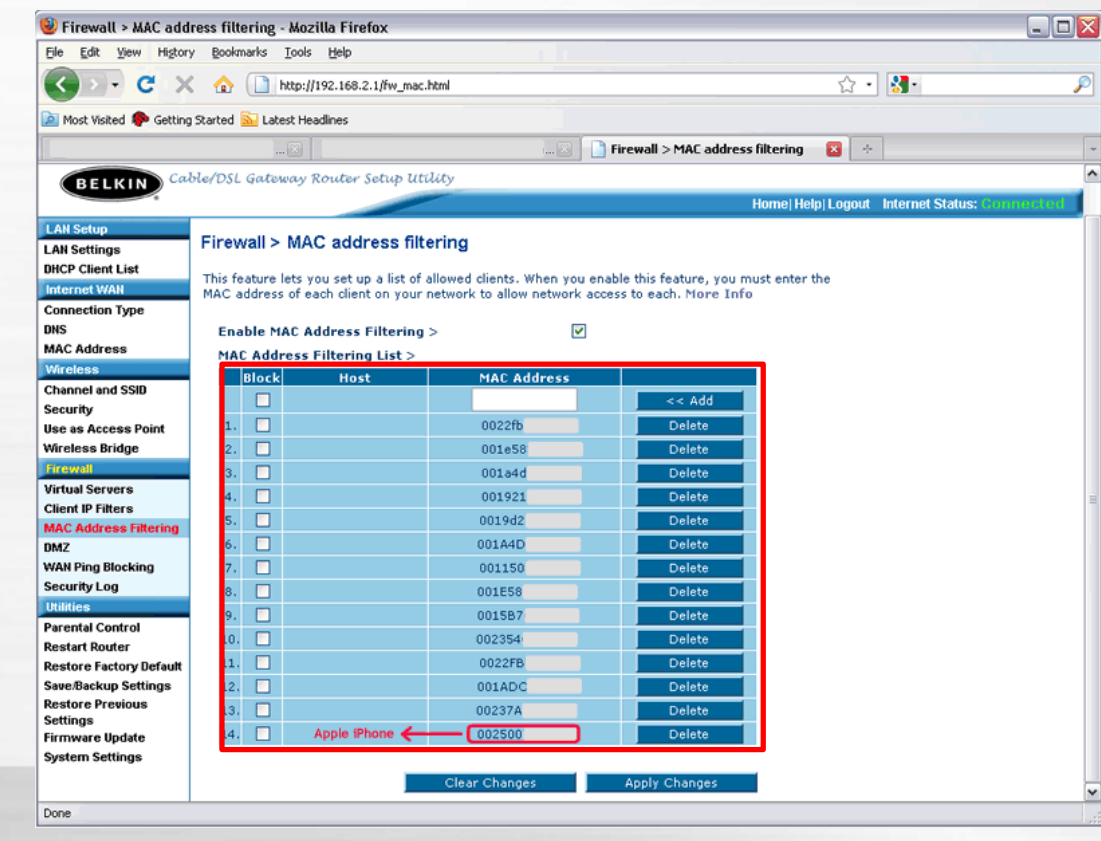

## *Connection failure between WIFI AC and router*

*Possible reasons:*

*6) There are too many clients connected to the router.*

*Normal household router cannot support more than 8 clients connections. If connection failure is caused by this reason, reduce some clients or add routers with network cable.*

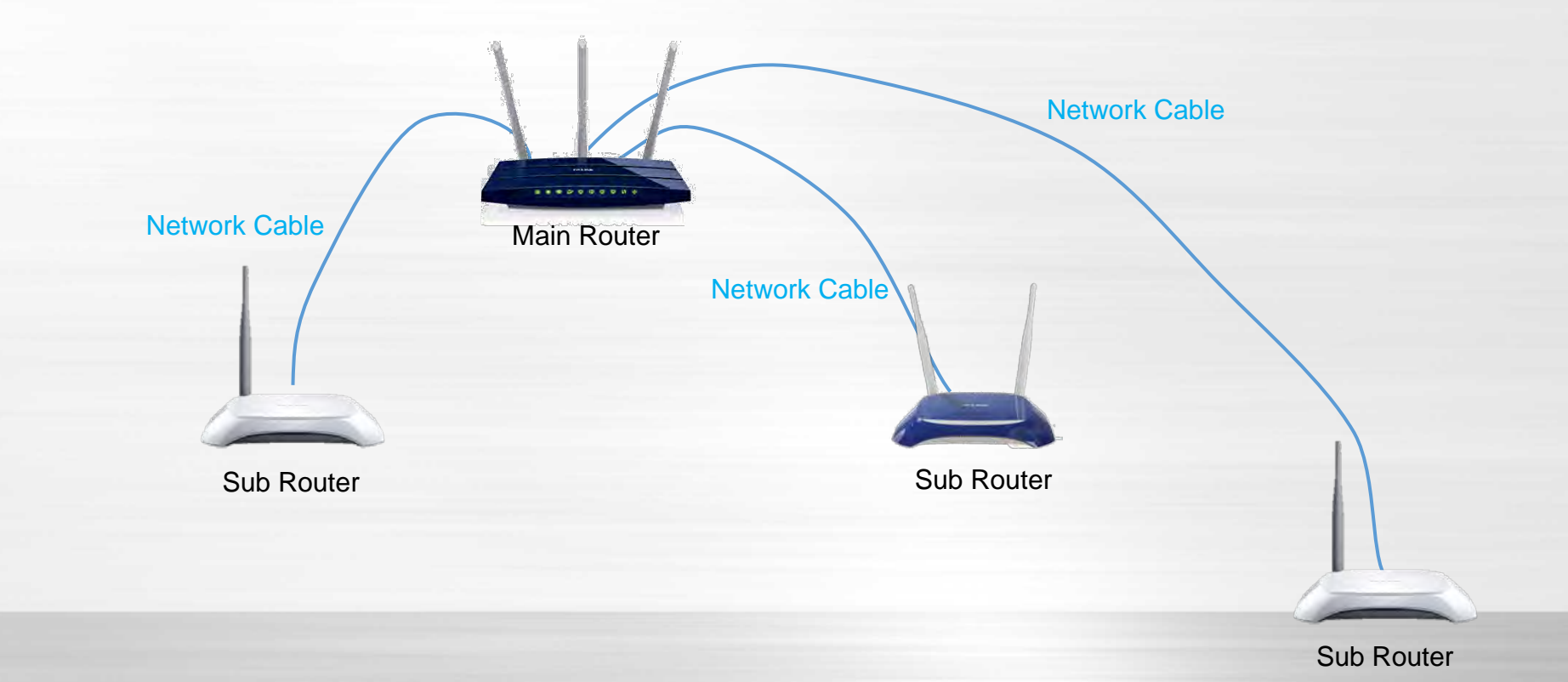

## *Connection failure between router and Cloud Server*

*1) Check the internet connection.*

*You can connect your smartphone or a computer to the router and browse a web to see if the internet connection is OK.*

*3) Use browser of computer or smartphone, input <https://app.v1.appsmb.com:8443/V2/Login.ashx> into the address bar. If you can see the following message, your connection to the server is OK.*

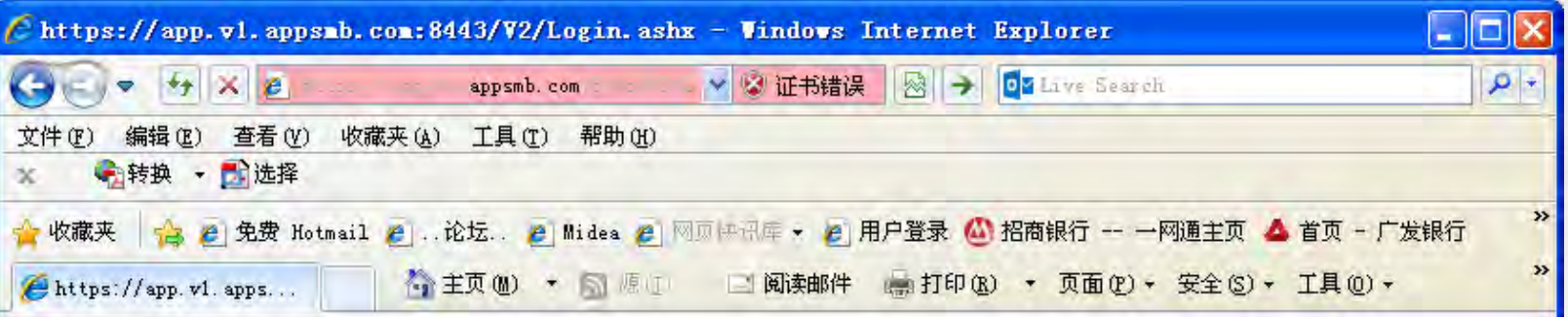

<?xml version="1.0" encoding="utf-8" ?> <response code="0" encry="0" result="3000" /> Note: Amazon Cloud is used as server of WIFI control service which can be reached from most countries of the world. In some countries or with carriers, restricting the connection to Amazon Cloud, you can not use this system.

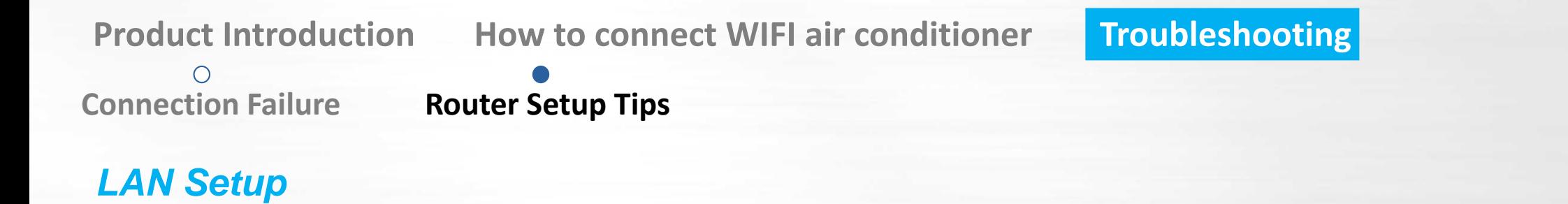

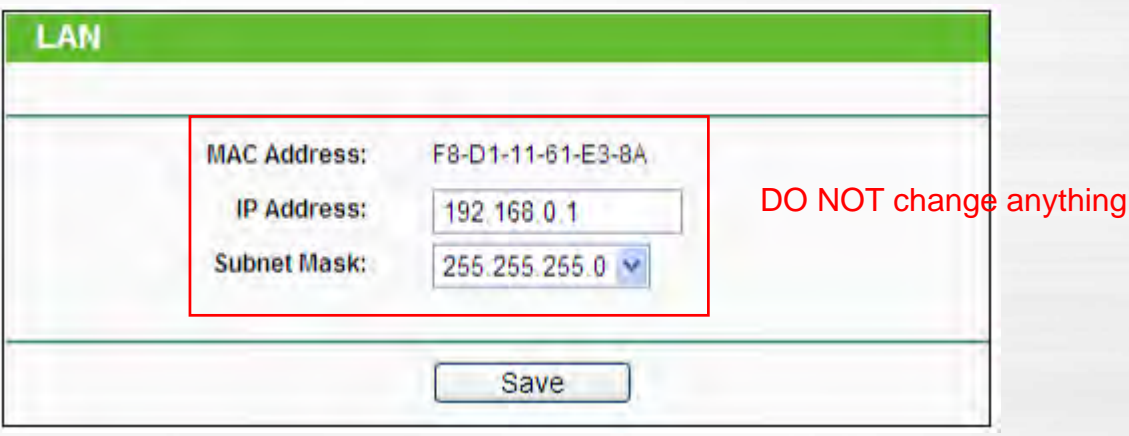

**Product Introduction Connect WIFI air conditioner Troubleshooting**  $\circ$ **Connection Failure Router Setup Tips**

## *Wireless Setup*

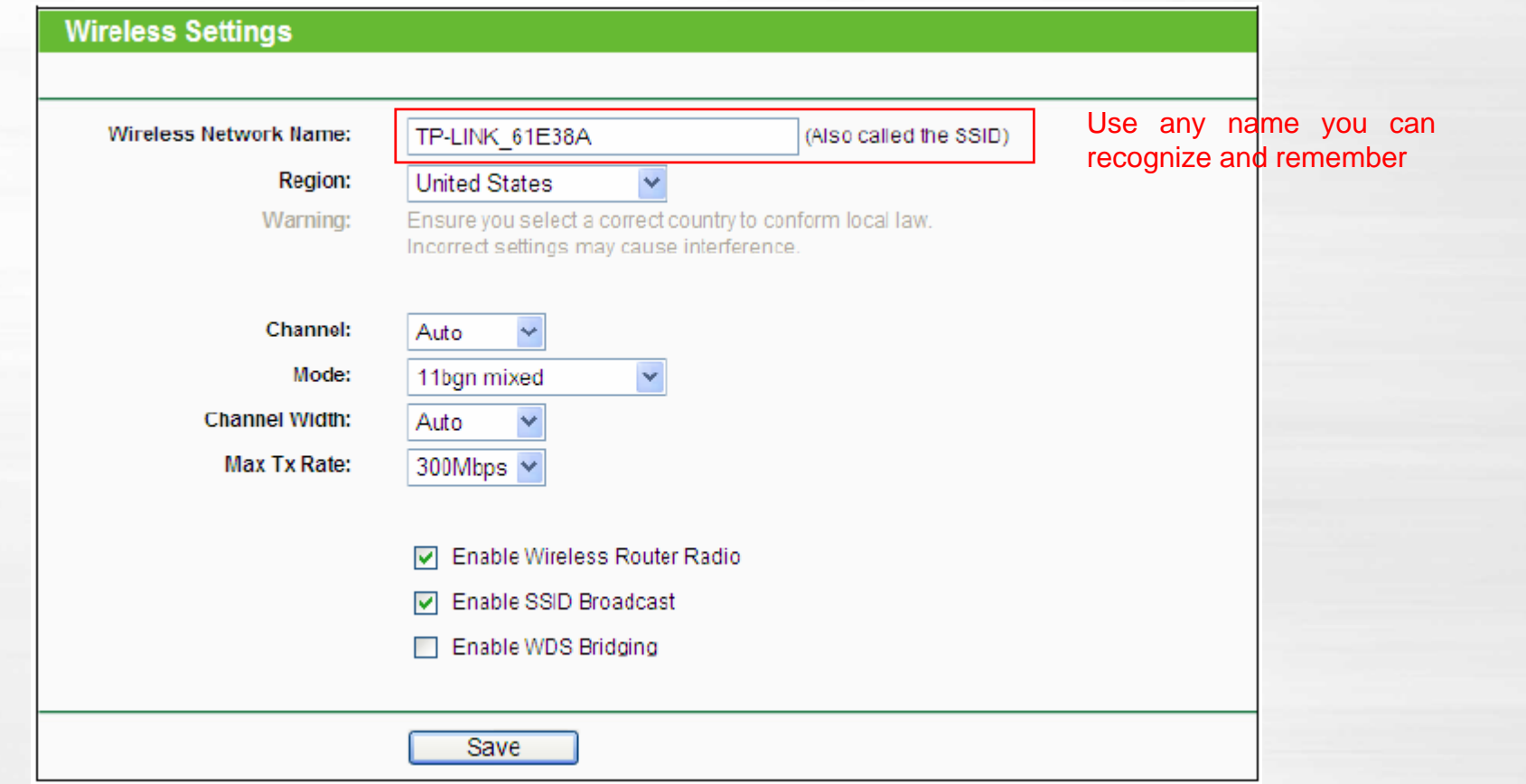

## *Wireless Security Setup*

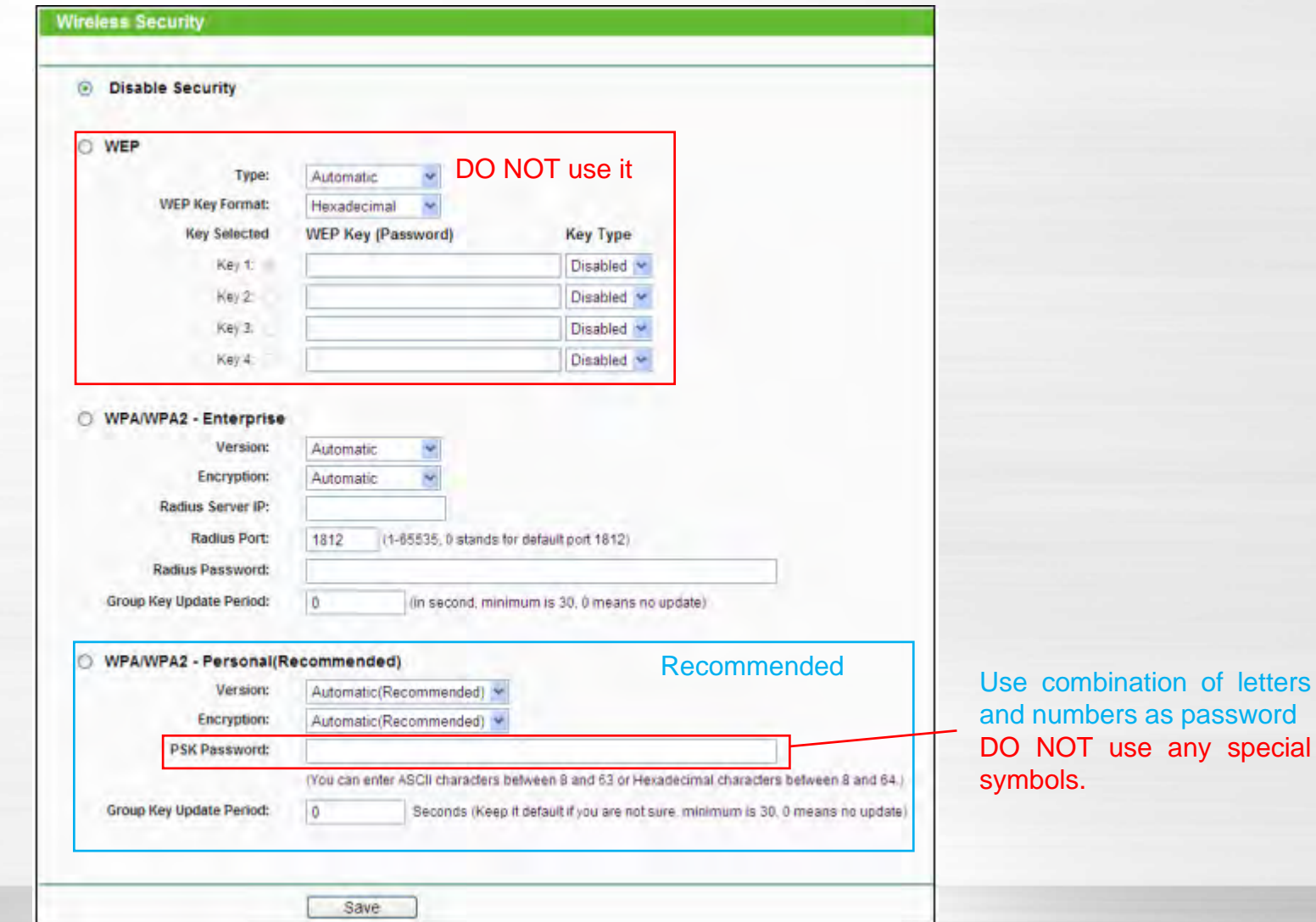

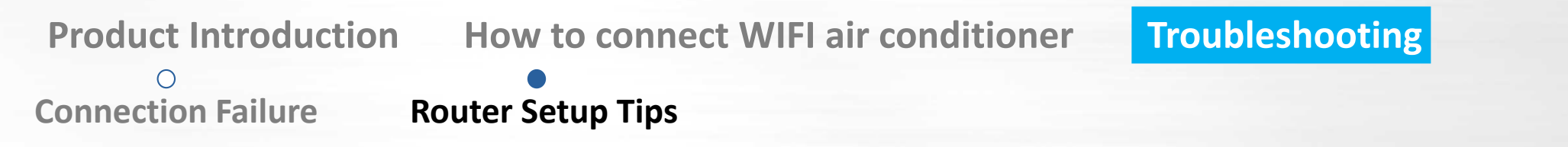

## *Gateway and DHCP Setup*

*Enable DHCP server which can manage the IP address distribution of connected clients automatically.*

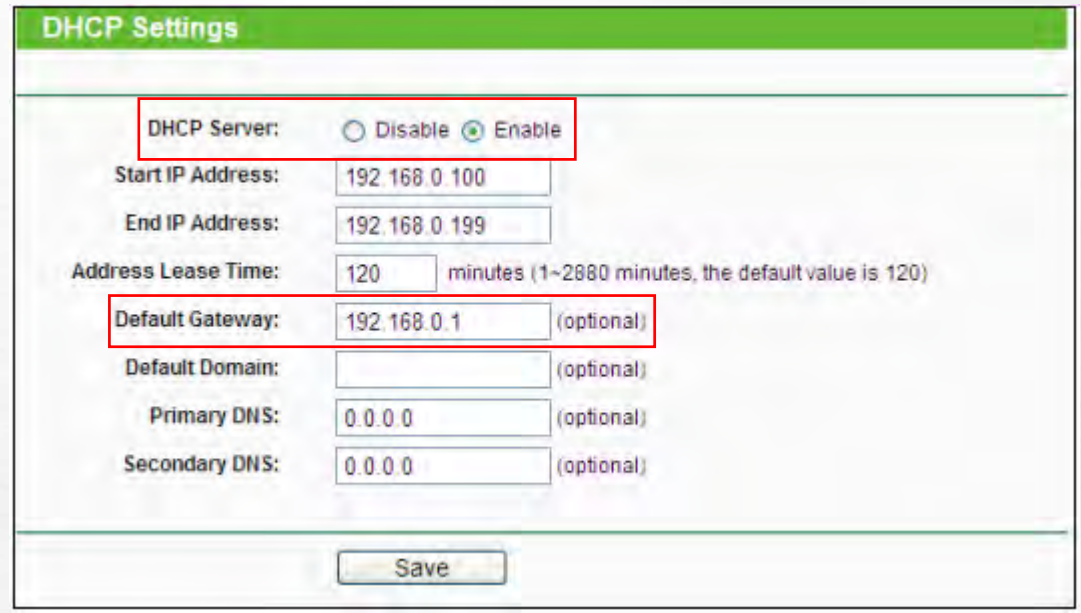

**Connection Failure Router Setup Tips**

 $\bigcirc$ 

## *Wireless MAC address filtering*

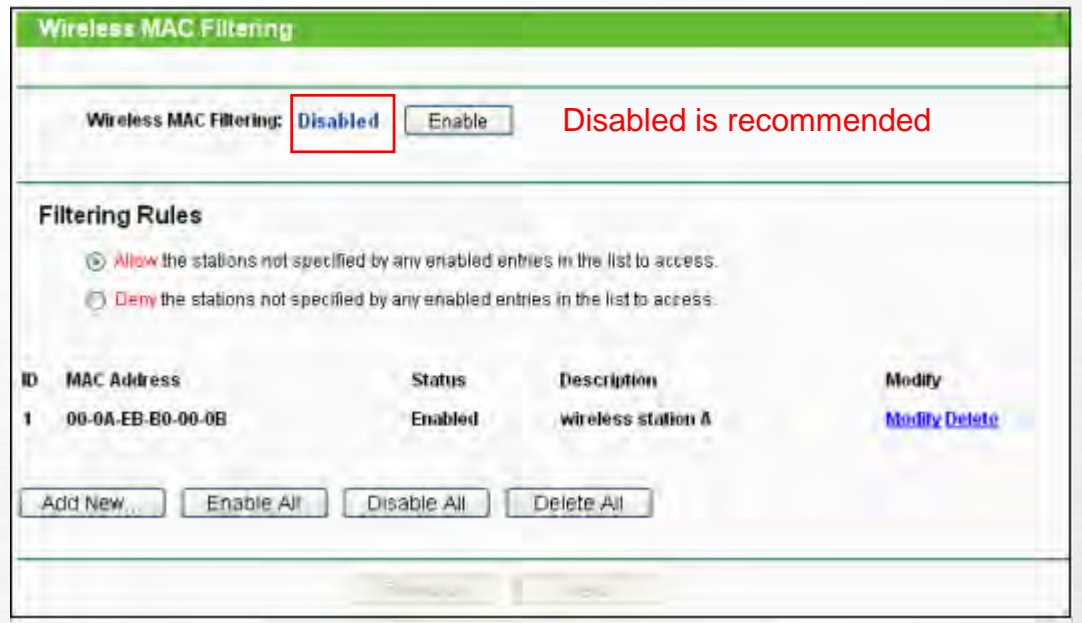

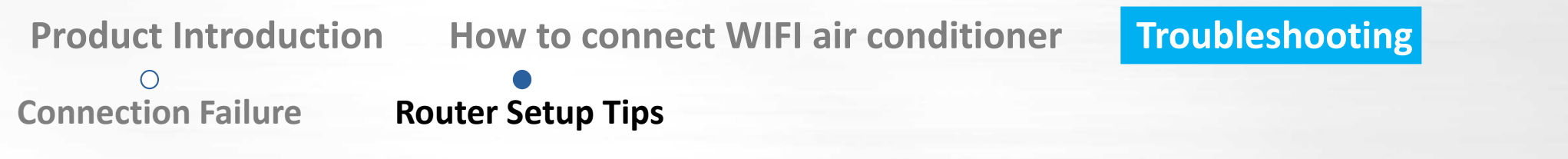

#### *Multi router Setup*

*Settings of main router is as same as above. WAN setting of sub router should as follows:*

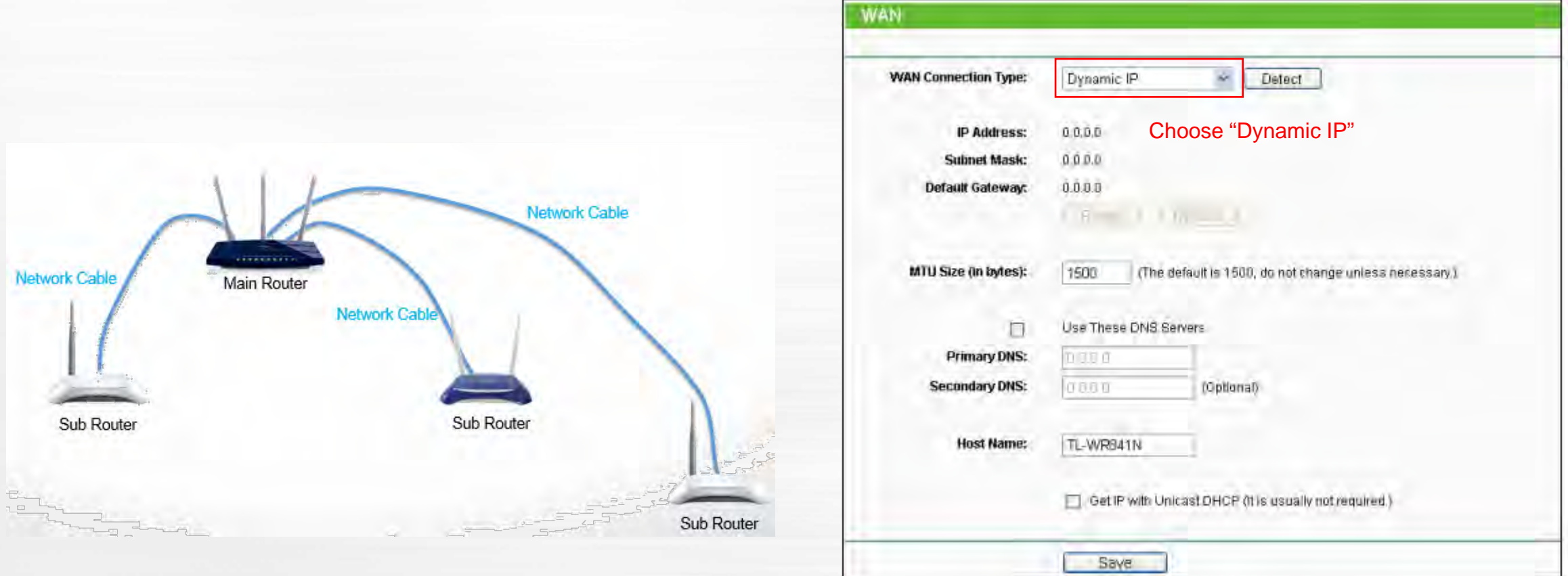

**Connection Failure Router Setup Tips**

#### *Multi router Setup*

 $\bigcap$ 

*LAN setting of sub router should as follows*

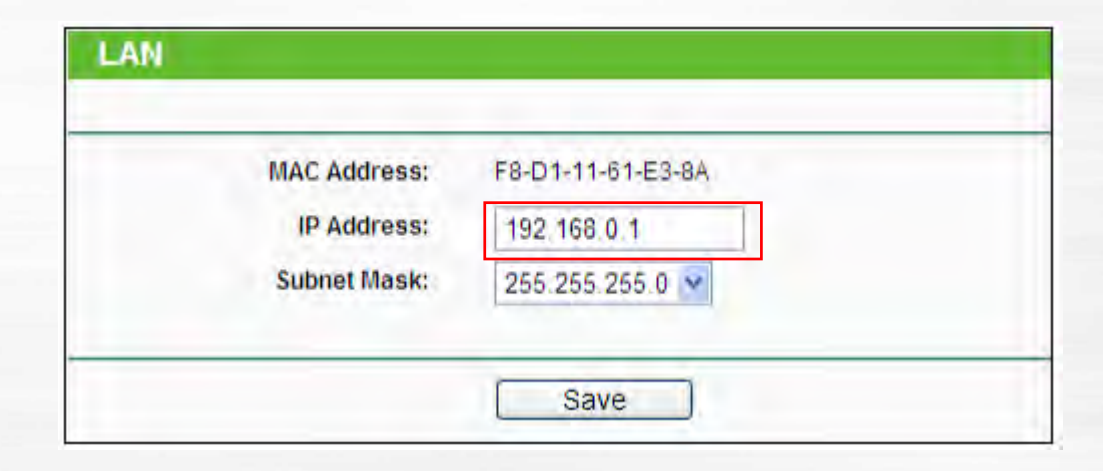

Change to "192.168.1.1", If you have other sub router, set them as "192.168.2.1", "192.168.3.1"…

**Connection Failure Router Setup Tips**

*Multi router Setup*

 $\circ$ 

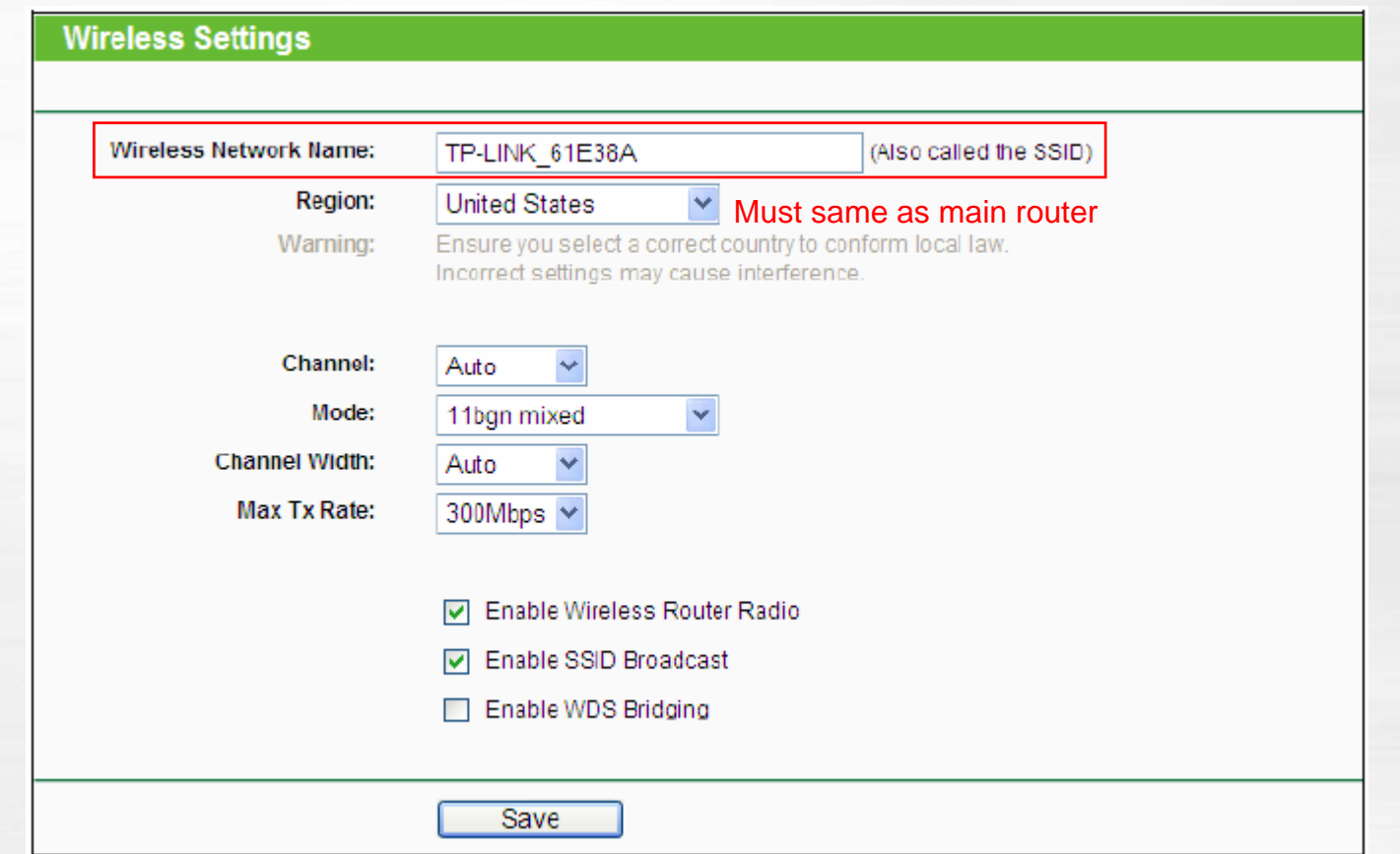

 $\circ$ **Connection Failure Router Setup Tips**

## *Multi router Setup*

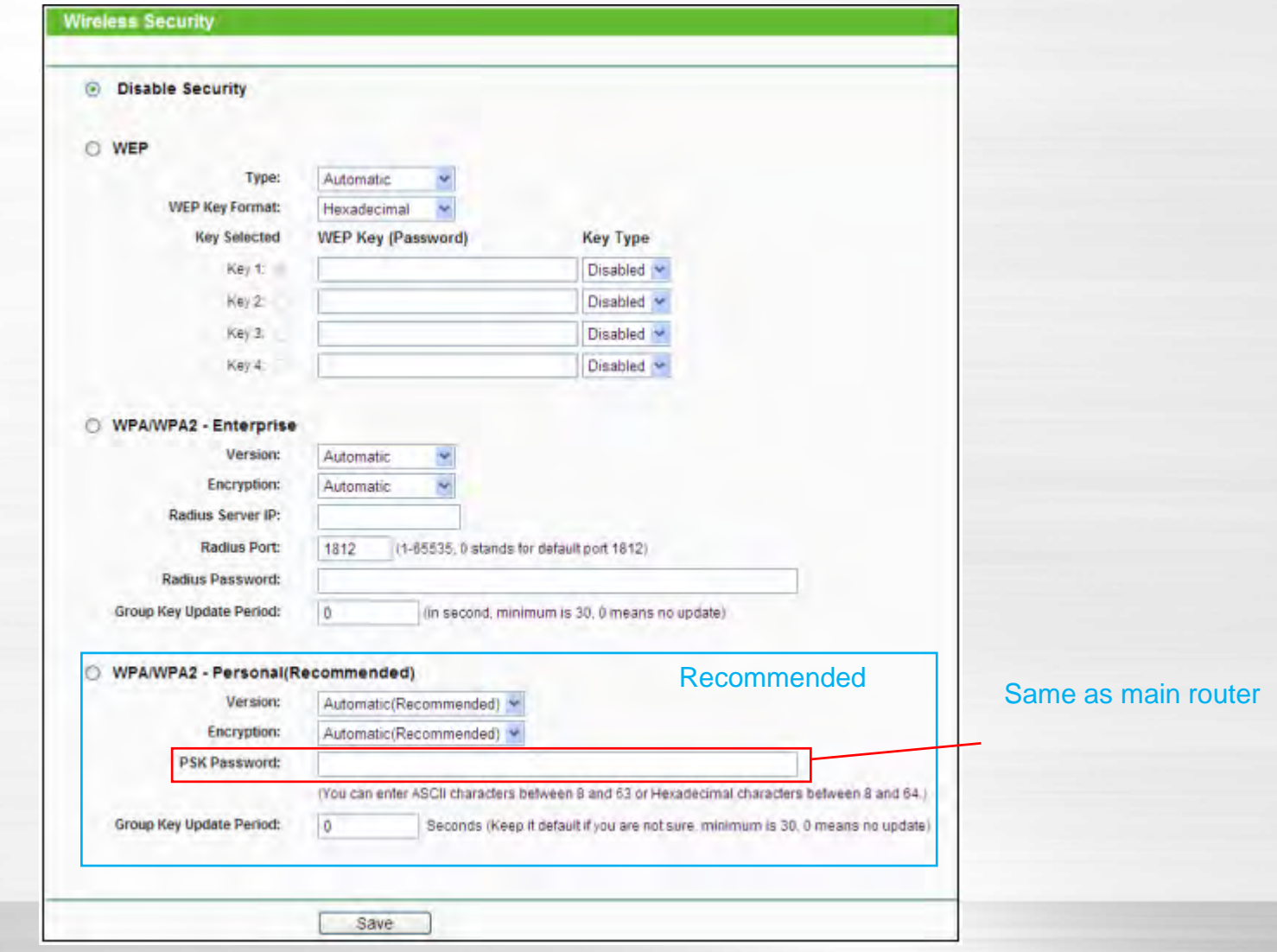

 $\circ$ **Connection Failure Router Setup Tips**

## *Multi router Setup*

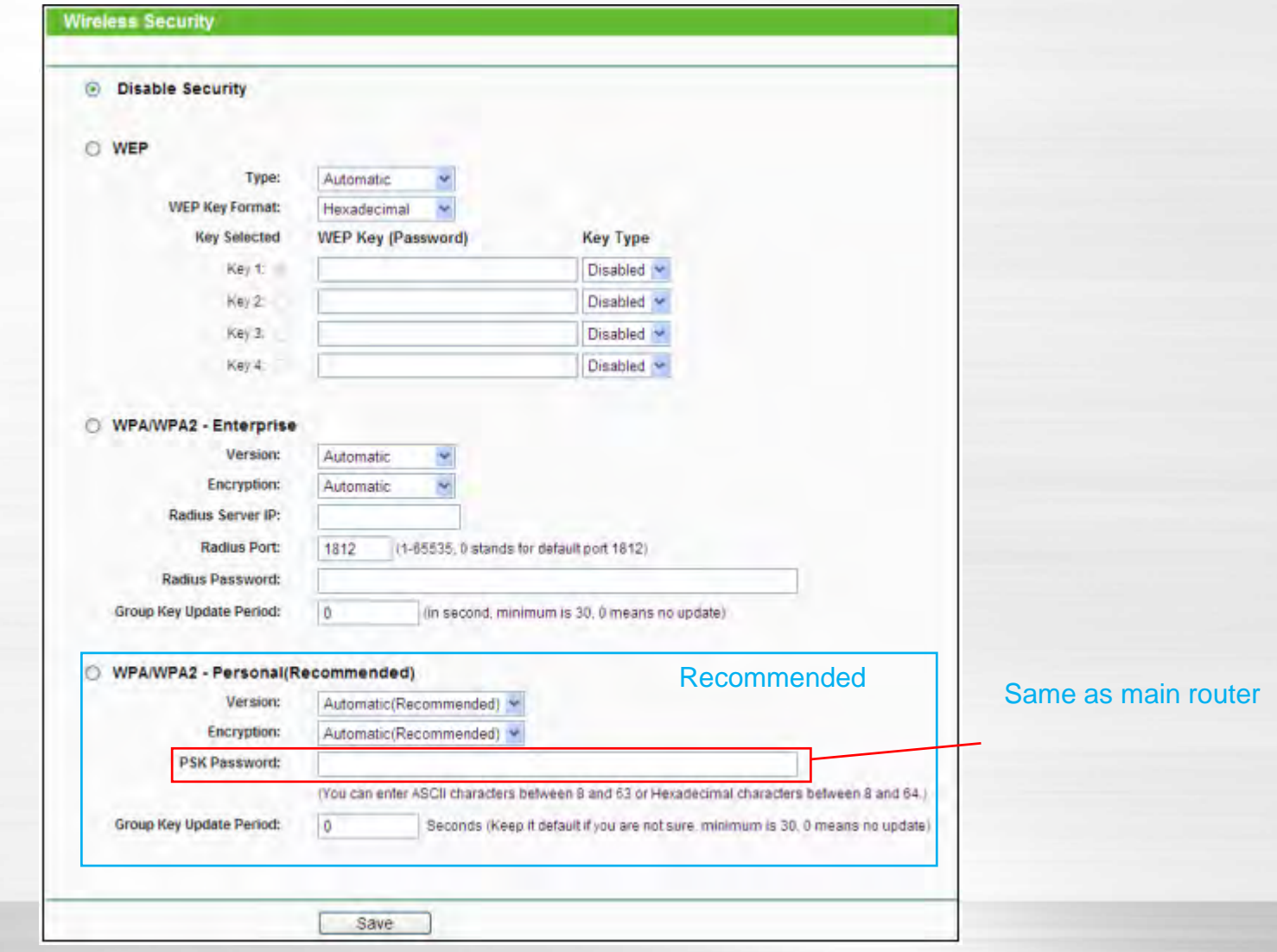

**Connection Failure Router Setup Tips**

*Multi router Setup*

 $\bigcirc$ 

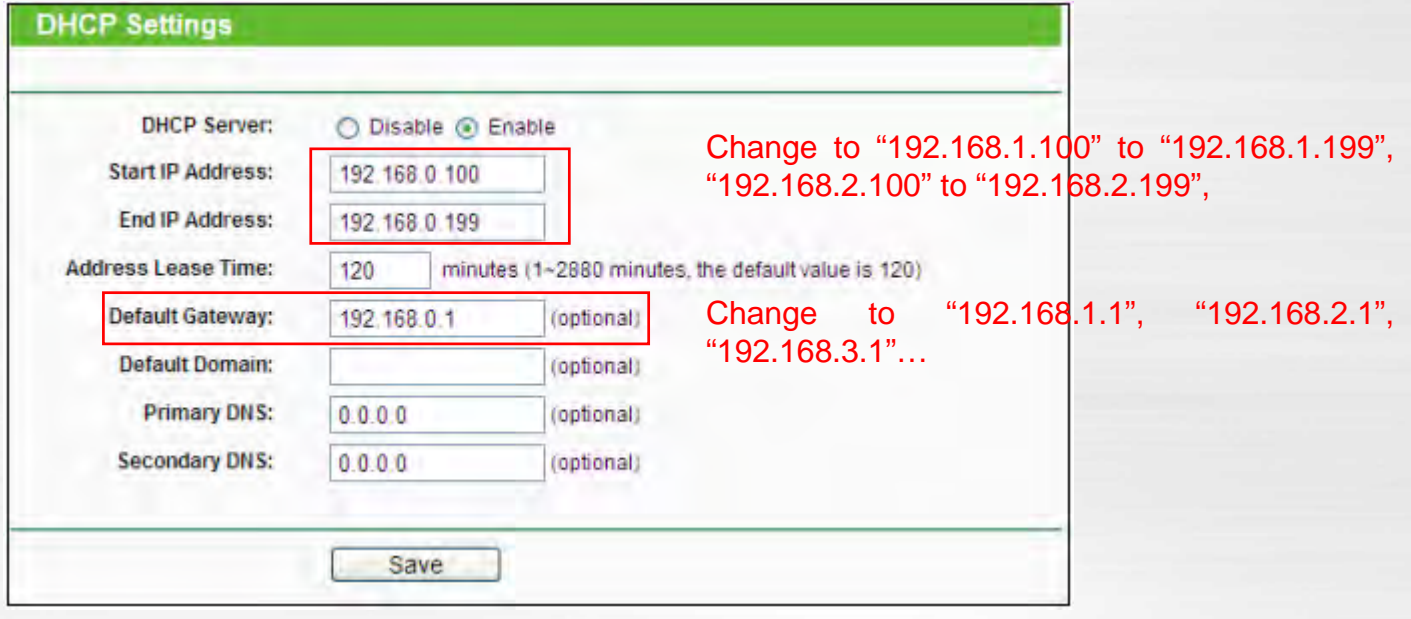